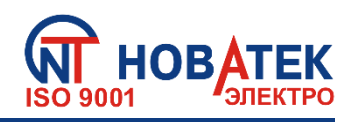

# **Преобразователь интерфейсов**

**ЕТ- 485**

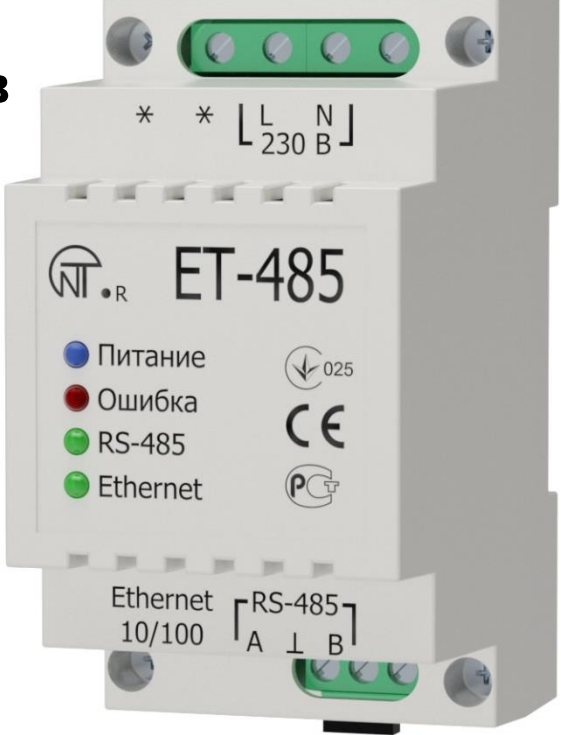

## **РУКОВОДСТВО ПО ЭКСПЛУАТАЦИИ ПАСПОРТ**

Перед использованием прибора внимательно ознакомьтесь с Руководством по эксплуатации.

Перед подключением прибора к электрической сети выдержите его в течение двух часов при условиях эксплуатации.

Для чистки прибора не используйте абразивные материалы или органические соединения (спирт, бензин, растворители и т.д.).

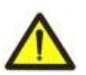

**ЗАПРЕЩАЕТСЯ** САМОСТОЯТЕЛЬНО ОТКРЫВАТЬ И РЕМОНТИРОВАТЬ ПРИБОР. Компоненты прибора могут находиться под напряжением сети.

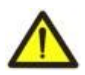

**ЗАПРЕЩАЕТСЯ** ЭКСПЛУАТАЦИЯ ПРИБОРА С МЕХАНИЧЕСКИМИ ПОВРЕЖДЕНИЯМИ КОРПУСА.

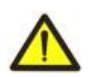

**НЕ ДОПУСКАЕТСЯ** ПОПАДАНИЕ ВОДЫ В ПРИБОР И ЭКСПЛУАТАЦИЯ ПРИБОРА В УСЛОВИЯХ ВЫСОКОЙ ВЛАЖНОСТИ.

При соблюдении правил эксплуатации прибор безопасен для использования.

## $\sim$  2  $\sim$ **СОДЕРЖАНИЕ**

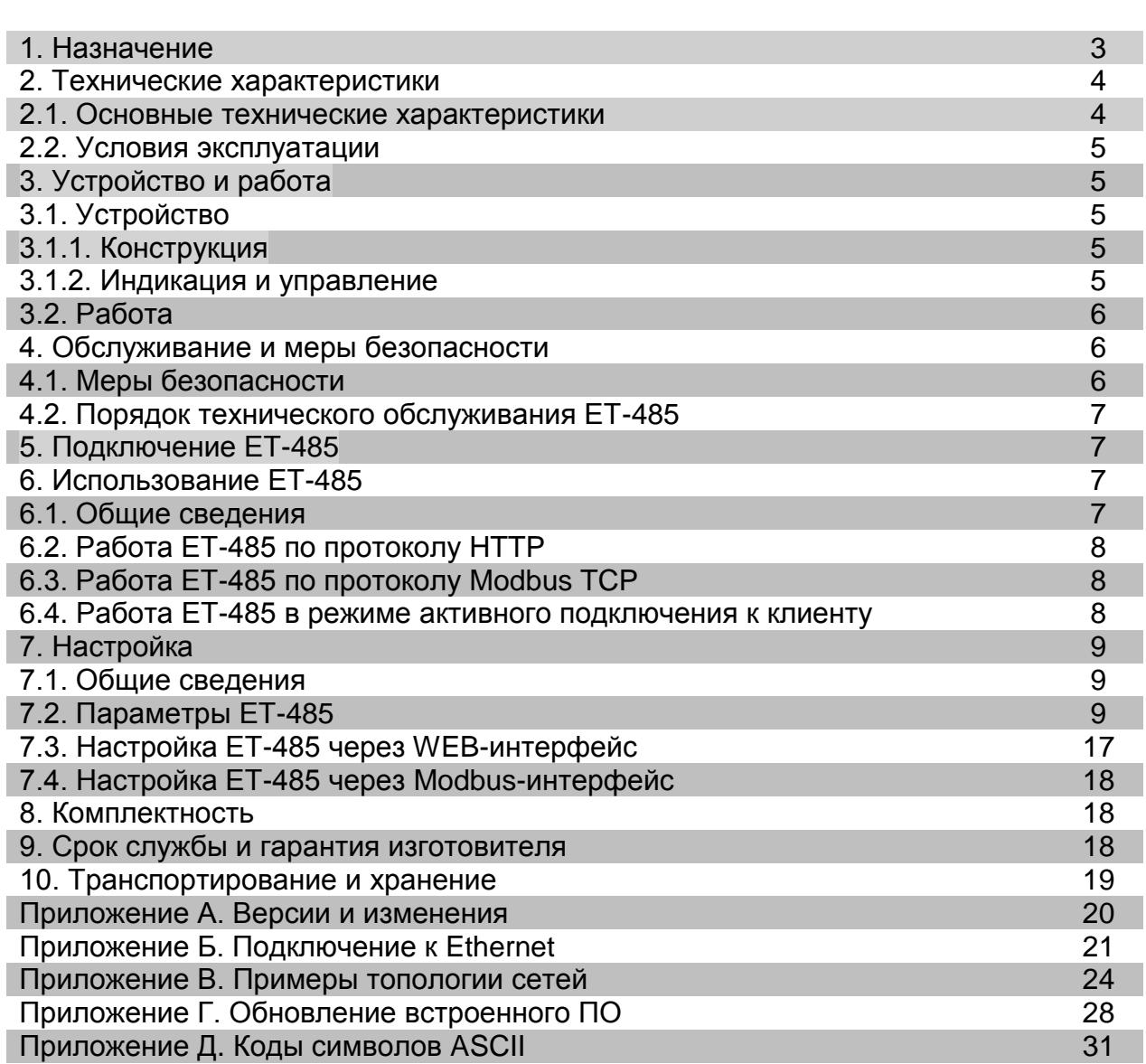

ЕТ-485 является микропроцессорным устройством.

Прибор предназначен для обмена данными между оборудованием, подключенным к сети Ethernet 10BASE-T и 100BASE-T, и оборудованием, оснащенным интерфейсом RS-485 и образующим сеть Modbus. Примеры топологии сетей с использованием ЕТ-485 показаны в приложении В.

Прибор обеспечивает функции Modbus-сервера для подключений Modbus-клиентов по сети Ethernet. В режиме ведущего по RS-485, прибор перенаправляет Modbus-запросы от клиентов в сети Ethernet на устройства в сети Modbus, и возвращает клиентам ответы от устройств. В режиме перенаправления запросов на удаленный сервер, прибор поддерживает подключение к Modbus TCP серверу в сети Ethernet, и дополнительно направляет запросы клиентов на этот сервер. В режиме ведомого по RS-485, прибор дополнительно принимает запросы от Modbus-клиента по RS-485 в сети Modbus.

В ЕТ-485 предусмотрены:

 гибкая адресация в сети Ethernet (переопределение MAC-адреса, статический или динамический IP-адрес);

• различные режимы обмена по сети Modbus (RTU или ASCII, с проверкой четности на чет, нечет и без проверки, широкий диапазон скоростей передачи, настраиваемая задержка);

настраиваемое перенаправление запросов;

 защита доступа (фильтрация IP-адреса и/или пароль доступа для чтения состояния, для настройки прибора, для подключения к сети Modbus, для записи/чтения по сети Modbus).

Изменения в характеристиках и работе ET-485 в зависимости от версии описаны в приложении А. ET-485 соответствует требованиям:

ДСТУ 4467-1:2005 Апаратура обробляння інформації. Безпека. Частина 1. Загальні вимоги (ІEC 60950-1:2001).

ДСТУ CISPR 22:2007 Обладнання інформаційних технологій. Характеристики радіозавад. Норми та методи вимірювання (СІSPR 22:2006).

Термины и сокращения:

- **10Base-T** стандарт Ethernet для связи по витым парам со скоростью 10Мбит/с;
- **100Base-T** стандарт Ethernet для связи по витым парам со скоростью 100Мбит/с;
- **8P8C/RJ45**  унифицированный разъем, используемый для подключений в сетях по стандарту 10Base-T/100Base-T;
- **АПК**  активное подключение к клиенту, при котором подключающаяся сторона выступает сервером;
- **Индикатор**  единичный светодиодный индикатор;
- **Клиент**  устройство, обращающееся к другому устройству (серверу) с запросом на выполнение некоторых функций;
- **Пакет**  блок данных для передачи между устройствами;
- **Прибор**  Преобразователь интерфейсов ЕТ-485;
- **Сервер –** устройство, выполняющее определенные функции по запросам других устройств;
- **УССД**  удаленный сервер сбора данных, к которому подключается ET-485 в режиме АПК;
- **ASCII** стандартная кодировочная таблица символов;
- **Ethernet** стандарт пакетной сетевой связи и передачи данных между устройствами (например, персональными компьютерами);
- **HTTP** –протокол передачи Web-страниц и других данных по технологии «клиент-сервер»;
- **Internet** всемирная система сетей устройств для хранения и передачи информации;
- **IP (протокол)**  маршрутизируемый протокол для передачи по Ethernet, входящий в TCP/IP и используемый в Internet;
- **IP** (адрес) адрес узла, уникальный в пределах одной сети, действующей по протоколу IP;
- **IPv4**  четырехбайтный IP-адрес;
- **MAC (адрес)**  адрес, используемый в передачах по Ethernet для идентификации устройств. Как правило, имеет глобально уникальное значение, но в некоторых случаях может быть изменен квалифицированным персоналом;
- **MAC-48**  шестибайтный MAC-адрес;
- **Modbus** стандарт, протокол пакетной связи по технологии «клиент-сервер» для промышленных электронных устройств;
- **Modbus RTU** протокол связи устройств, по которому пакет передается побайтно;
- **Modbus ASCII** протокол связи устройств, по которому пакет передается в виде ASCII-символов;
- **Modbus TCP** протокол для передачи пакетов Modbus по стандарту TCP/IP;
- **RS-485/EIA-485**  стандарт сети для связи устройств по витой паре;
- ТСР/IР стандарт, набор протоколов для передачи данных в сетях с контролем доставки;
- $\bullet$ WEB - система доступа к документам на серверах, используемая в Internet;
- **WEB-страница** документ, файл или ресурс, доступный на WEB-сервере;  $\bullet$
- WEB-браузер клиент WEB-сервера для доступа к WEB-страницам, как правило использующий  $\bullet$ протокол HTTP.

#### 2 ТЕХНИЧЕСКИЕ ХАРАКТЕРИСТИКИ

#### 2.1 Основные технические характеристики

Основные технические характеристики указаны в таблице 1.

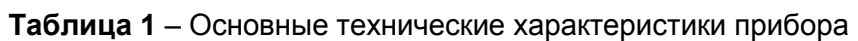

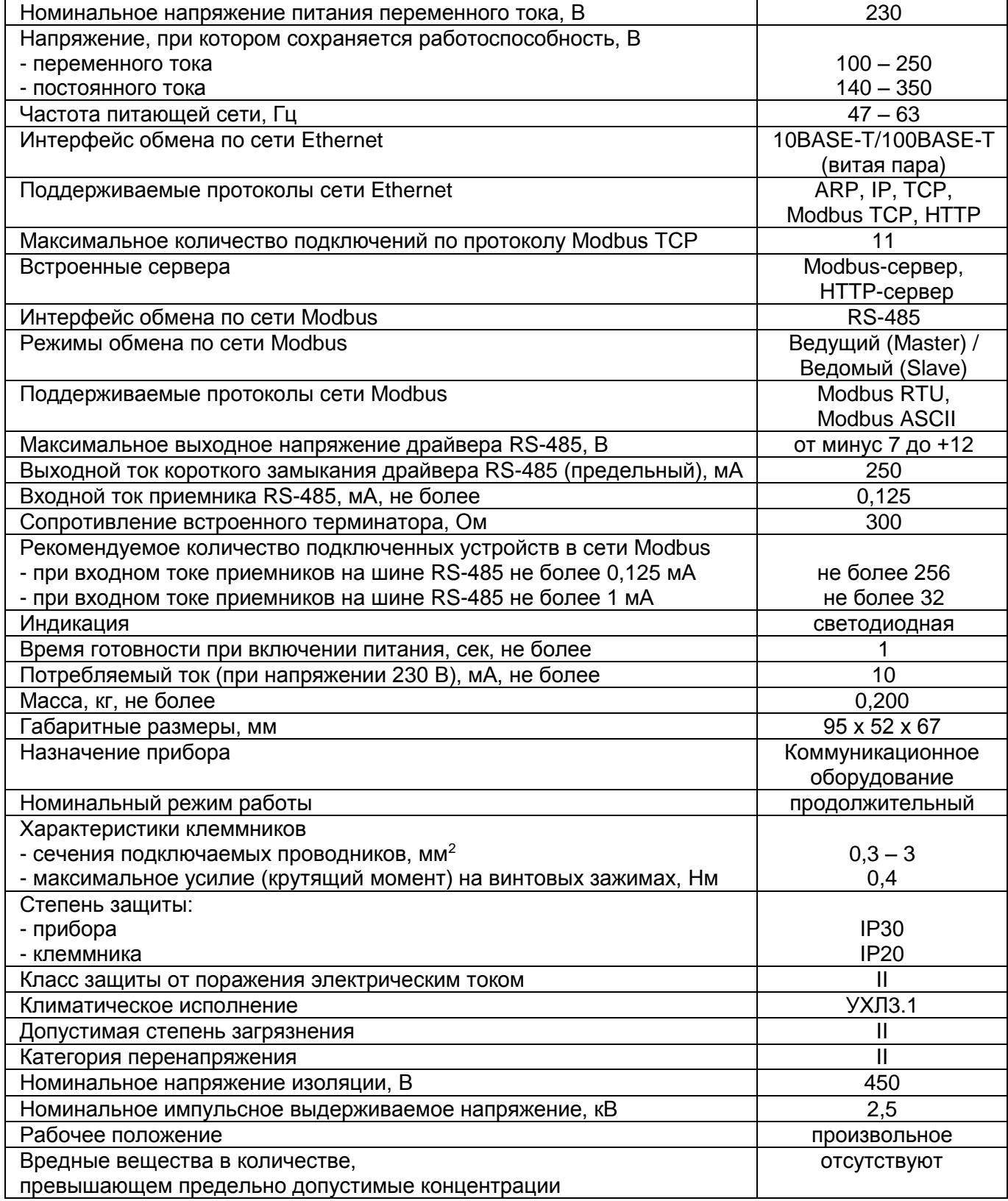

Прибор предназначен для эксплуатации и хранения в условиях, указанных в таблице 2.

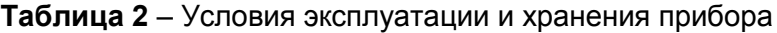

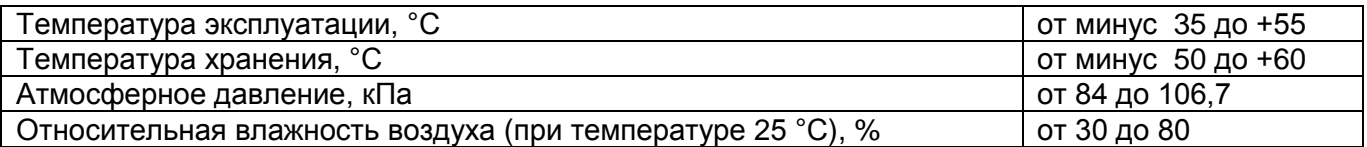

 $~5$  ~

#### **3 УСТРОЙСТВО И РАБОТА**

#### **3.1 Устройство**

#### **3.1.1 Конструкция**

Прибор конструктивно выполнен в стандартном пластиковом корпусе, предназначенном для крепления на DIN-рейку шириной 35 мм. Чертеж прибора с габаритными и установочными размерами приведен на рисунке 1.

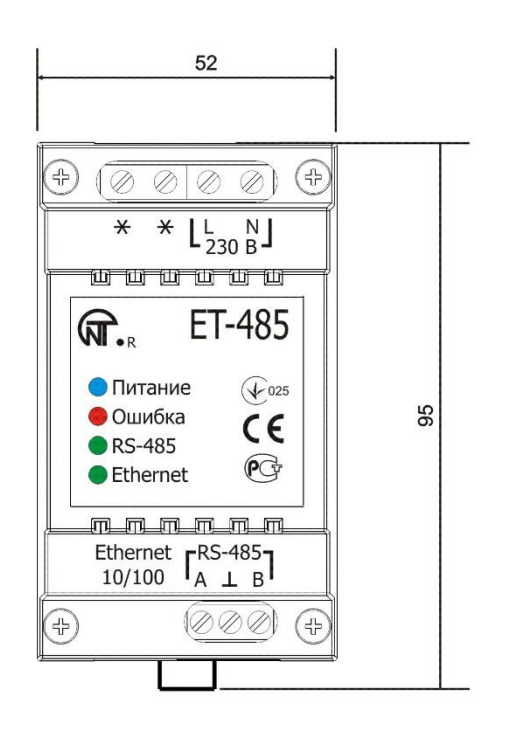

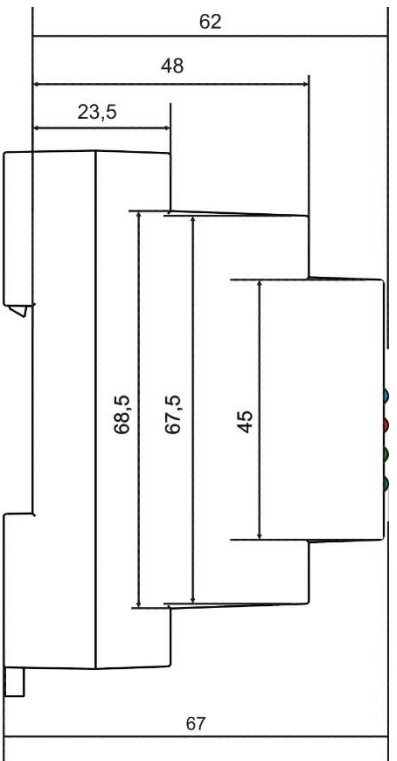

**Рисунок 1** – Габаритные размеры прибора

### **3.1.2 Индикация и управление**

На рисунке 2 приведен внешний вид лицевой панели прибора ЕТ-485.

- 1 Кнопка сброса **«R»** (находится под корпусом и доступна для нажатия через отверстие в корпусе) служит для перезапуска прибора или для сброса параметров к заводским значениям.
- 2 Индикатор **«Питание»** горит при наличии напряжения питания.
- 3 Индикатор **«Ошибка»** предупреждает об ошибках (в том числе ошибках в формате принимаемых пакетов данных).
- 4 Индикатор **«RS-485»** горит при ожидании ответа от устройства в сети Modbus; мигает при прохождении обмена по сети Modbus.
- 5 Индикатор **«Ethernet»** горит при соединении с сетью Ethernet; мигает при прохождении обмена по сети Ethernet.

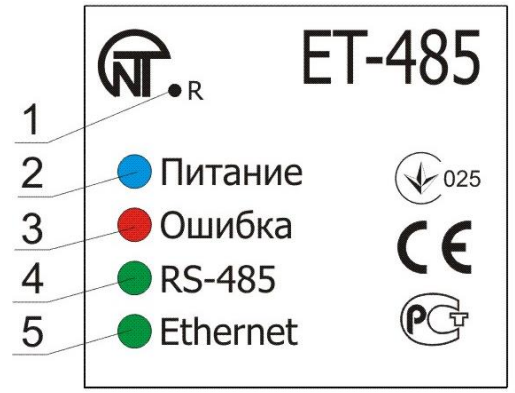

#### **3.2 Работа**

Упрощенная структурная схема прибора приведена на рисунке 3.

32-х разрядный RISC-процессор с архитектурой ARM осуществляет маршрутизацию данных между сетью Modbus RTU/ASCII (RS-485) и сетью Ethernet (10base-T/100base-T). Быстродействие и наличие каналов прямого доступа к памяти позволяют оперировать с высокоскоростными потоками данных. Индикаторы сигнализируют о состоянии подключений и прохождении данных по сетям Modbus и Ethernet.

 $~- 6 -$ 

Кнопка «Сброс» позволяет перезапускать прибор, не отключая его от сети, или сбросить настройки к заводским значениям:

- для сброса настроек прибора к заводским значениям нажать и удерживать кнопку сброса **«R»** не менее 8 секунд; через 2 секунды удержания кнопки загорится индикатор **«Ошибка»**; через 8 секунд удержания кнопки прибор перезапустится, вспыхнет и погаснет индикатор **«RS-485»**; отпустить кнопку **«R»**;
- для перезапуска прибора с сохранением пользовательских настроек нажать и удерживать кнопку сброса **«R»**; после того, как загорится индикатор **«Ошибка»**, отпустить кнопку **«R»**.

**Примечание – при перезапуске прибора клиентам может понадобиться возобновление подключений.**

Прибор оснащен памятью для хранения настроек. Каждый прибор при изготовлении получает глобально уникальный MAC-адрес и может подключаться к локальным сетям, имеющим защищенный выход в Internet.

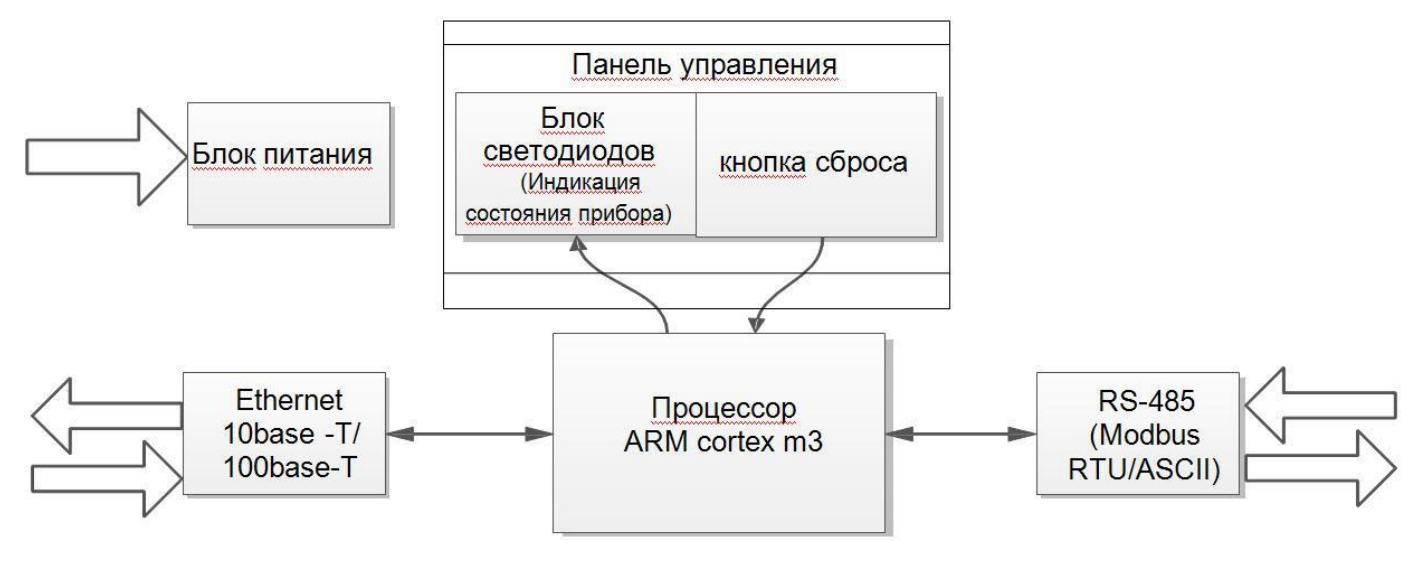

**Рисунок 3** – Структурная схема прибора

### **4 ОБСЛУЖИВАНИЕ И МЕРЫ БЕЗОПАСНОСТИ**

#### **4.1 Меры безопасности**

4.1.1 **В ПРИБОРЕ ЕТ-485 ИСПОЛЬЗУЕТСЯ ОПАСНОЕ ДЛЯ ЖИЗНИ НАПРЯЖЕНИЕ. ПРИ ТЕХНИЧЕСКОМ ОБСЛУЖИВАНИИ, УСТРАНЕНИИ НЕИСПРАВНОСТЕЙ, МОНТАЖНЫХ РАБОТАХ НЕОБХОДИМО ОТКЛЮЧИТЬ ПРИБОР И ПОДКЛЮЧЕННЫЕ К НЕМУ УСТРОЙСТВА ОТ СЕТИ ПИТАНИЯ.**

- 4.1.2 Прибор не предназначен для эксплуатации в условиях вибрации и ударов.
- 4.1.3 Не допускается попадание влаги на внутренние электроэлементы прибора, на входные контакты клеммных блоков и разъемов.
- 4.1.4 Запрещается использование прибора в агрессивных средах с содержанием в воздухе кислот, щелочей, масел и т. п.
- 4.1.5 Подключение, регулировка и техническое обслуживание прибора должны производиться только квалифицированными специалистами, изучившими настоящее Руководство по эксплуатации.
- 4.1.6 При эксплуатации и техническом обслуживании необходимо соблюдать требования нормативных документов: ГОСТ 12.3.019-80, "Правил технической эксплуатации электроустановок потребителей" и "Правил техники безопасности при эксплуатации электроустановок потребителей".

#### **4.2 Порядок технического обслуживания ЕТ-485**

Рекомендуемая периодичность технического обслуживания – каждые шесть месяцев.

Техническое обслуживание прибора состоит в визуальном осмотре, в ходе которого проверяется надежность подсоединения проводов к клеммам ЕТ-485, отсутствие сколов и трещин на его корпусе.

При выполнении технического обслуживания прибора необходимо соблюдать все меры безопасности, изложенные в пункте 4.1.

#### **5 ПОДКЛЮЧЕНИЕ ЕТ-485**

Подключение прибора производится по схеме, представленной на рисунке 4. Примеры топологии сетей для решения различных задач приведены в приложении В.

- 1) Подключить кабель соединения с сетью Modbus (кабель витых пар категории Cat.1 или выше) к разъему «RS-485» и к сети Modbus (или напрямую к устройству с интерфейсом RS-485). **Примечание – контакт «A» для передачи неинвертированного сигнала, контакт «B» – для инвертированного сигнала.**
- 2) Подключить кабель соединения с сетью Ethernet (входит в комплект) к разъему «Ethernet» и к сети Ethernet. Особенности подключения в зависимости от типа сети описаны в приложении Б.
- 3) Подключить кабель соединения с источником питания (кабель с медными многопроволочными жилами сечением не менее 0,75 мм<sup>2</sup> и максимальным рабочим напряжением не менее 400 В) к разъему «230 В», затем подключить кабель к сети питания 230 В 50 Гц.

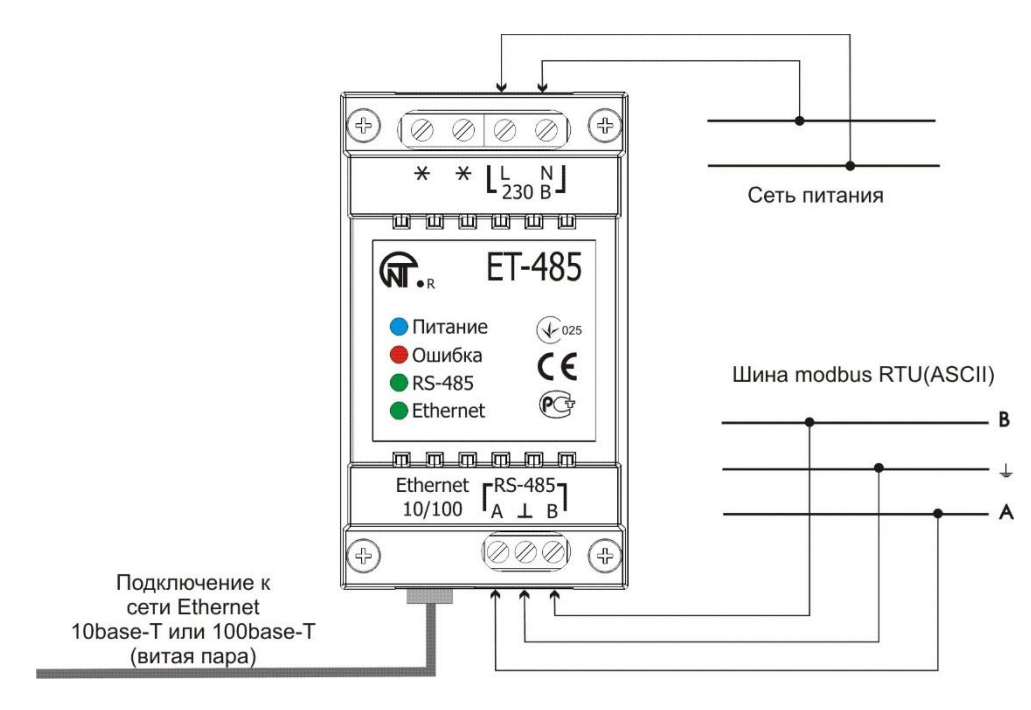

Рисунок 4 – Схема подключения прибора

#### **6 ИСПОЛЬЗОВАНИЕ ЕТ-485**

#### **6.1 Общие сведения**

После подачи питания загораются индикаторы **«Ошибка»** и **«RS-485»**, и прибор производит инициализацию приемо-передатчиков. После этого в течение 1 секунды оба индикатора гаснут, и прибор переходит к работе (подключение в сети Ethernet может занять больше времени в зависимости от настроек прибора и других подключенных к сети устройств).

#### **ВНИМАНИЕ! ПОСТОЯННО ГОРЯЩИЙ ИЛИ ПЕРИОДИЧЕСКИ МИГАЮЩИЙ ИНДИКАТОР «ОШИБКА», В ОТСУТСТВИЕ ПОДКЛЮЧЕНИЙ К ПРИБОРУ, ОЗНАЧАЕТ НЕИСПРАВНОСТЬ ПРИБОРА.**

Прибор ожидает подключения к сети Ethernet. Если загорается индикатор **«Ethernet»,** то подключение к сети произведено успешно. Мигающий индикатор **«Ethernet»** означает прохождение данных по сети.

#### **6.2 Работа ЕТ-485 по протоколу HTTP**

ЕТ-485 ожидает подключения по сети Ethernet по протоколу HTTP к порту 80. Подключение с ПК может производиться при помощи WEB-браузера.

При подключении клиента к порту 80 прибор ожидает от клиента запросы на получение **HTML**страниц. В запросе могут быть указаны параметры. В ответ на правильный запрос параметры обрабатываются, и клиенту передается текст выбранной HTML-страницы. При запросе без указания существующей страницы возвращается заглавная страница. После передачи страницы прибор отключает клиента и снова ожидает подключение.

#### **6.3 Работа ЕТ-485 по протоколу Modbus**

В процессе работы ЕТ-485 ожидает подключения по сети Ethernet по протоколу Modbus TCP к порту 502. Порт подключения по Modbus TCP может быть изменен пользователем. Подключение с ПК может быть произведено с помощью любых программ – Modbus TCP клиентов. Версия клиента для ОС Windows доступна для скачивания на сайте изготовителя [\(http://novatek](http://novatek-electro.com/programmnoe_obespechenie.html)[electro.com/programmnoe\\_obespechenie.html\)](http://novatek-electro.com/programmnoe_obespechenie.html).

При запросе подключения клиента к порту Modbus TCP, если включен фильтр подключений по IP, прибор проверяет адрес IP клиента. Если адрес не совпадает с указанным при настройке, подключение отклоняется. Иначе прибор проверяет список доступных подключений. Если все подключения заняты, то, в зависимости от настройки, прибор может подключить нового клиента вместо ранее подключенного (если подключенный клиент не проявлял активности дольше заданного времени, или если его подключение поддерживалось дольше заданного времени). При подключении клиента к порту Modbus TCP, прибор добавляет его во внутренний список обслуживаемых клиентов (но не больше указанного в технических характеристиках числа клиентов).

При установленном подключении клиента прибор ожидает от клиента Modbus-запрос. В режиме ведомого по RS-485, прибор также принимает запросы по RS-485 от ведущего устройства сети Modbus.

При получении запроса от клиента, прибор анализирует запрос и, в зависимости от кода запрашиваемой функции и текущих прав клиента, обрабатывает или блокирует его. При блокировке запроса ET-485 может генерировать и передавать клиенту указанный пользователем код исключения Modbus (по умолчанию – код 1). Права клиента, в зависимости от настроек, определяются по его IPадресу (IP-адрес ведущего в сети Modbus условно считается равным 127.0.0.1) и по введенным паролям.

Если запрос адресован ЕТ-485, прибор не перенаправляет запрос, обрабатывает его и передает ответ клиенту.

В режиме ведущего по RS-485, запросы другим устройствам перенаправляются в сеть Modbus, и ожидается ответ от устройства в сети Modbus – при этом загорается индикатор **«RS-485»**. Если данные получены или время ожидания истекло, индикатор **«RS-485»** гаснет.

В режиме перенаправления на удаленный сервер, если установлено подключение к указанному пользователем серверу Modbus TCP в сети Ethernet, то запросы другим устройствам также отсылаются на этот сервер, и ожидается ответ от него.

**Примечание – ответ принимается от первого ответившего адресата, поэтому в сети Modbus и среди адресатов, доступных через удаленный сервер Modbus TCP, не должно быть устройств с одинаковыми адресами (идентификаторами) Modbus.**

Если запрос перенаправить не удалось (например, в режиме ведомого по RS-485, если подключение к удаленному серверу Modbus TCP было разорвано), ET-485 может генерировать и передавать клиенту указанный пользователем код исключения Modbus (по умолчанию – код 10).

При отсутствии ответа ET-485 может генерировать и передавать клиенту указанный пользователем код исключения Modbus (по умолчанию – код 11).

Если получен ответ на запрос, ЕТ-485 передает его клиенту, приславшему запрос. При ошибках в формате ответа индикатор **«Ошибка»** вспыхивает на 0,5 секунды, ответ клиенту при этом не возвращается.

#### **6.4 Работа ЕТ-485 в режиме активного подключения к клиенту**

В данном режиме, кроме обеспечения других подключений, ET-485 самостоятельно устанавливает и в дальнейшем поддерживает активное подключение к клиенту (удаленному серверу сбора данных) с заданным именем хоста или IP-адресом. ET-485 принимает от данного клиента запросы Modbus TCP и возвращает ответы. Режим позволяет одному клиенту работать с одним или несколькими приборами ET-485 через Internet без присвоения каждому прибору статического IP-адреса (см. приложение В).

#### **7 НАСТРОЙКА**

 $-8 -$ 

#### **7.1. Общие сведения**

Настраиваемые параметры описаны в п. 7.2. Параметры сохраняются при отключении питания. Настройка прибора может осуществляться двумя способами:

- через WEB-интерфейс, как показано в п. 7.3;
- через Modbus-интерфейс, как описано в п. 7.4.

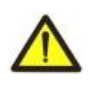

#### **ВНИМАНИЕ! ПРИ ИЗМЕНЕНИИ ПАРАМЕТРОВ ПРИБОРА МОГУТ БЫТЬ ЗАДАНЫ ЗНАЧЕНИЯ, ЗАТРУДНЯЮЩИЕ ИЛИ БЛОКИРУЮЩИЕ ПОДКЛЮЧЕНИЕ К ПРИБОРУ ПО СЕТИ. В этом случае параметры следует сбросить к заводским значениям (см. п. 3.2).**

#### **7.2 Параметры ЕТ-485**

Наборы параметров, доступные по протоколу Modbus, перечислены в таблице 3. Внутренняя структура всех наборов параметров аналогична структуре набора, описанного в таблице 8, за исключением начального адреса.

Формат представления параметров в регистрах Modbus описан в таблице 4.

Параметры, описывающие прибор, приведены в таблице 5.

Параметры текущего режима прибора доступны для чтения и записи и указаны в таблице 6.

Параметры, описывающие состояние прибора, доступны только для чтения и описаны в таблице 7. Параметры настройки доступны только в режиме настройки и перечислены в таблице 8.

Параметры состояния идентификации АПК, таблица 9, доступны для АПК и в режиме настройки.

Параметры управления идентификацией АПК доступны только для АПК и приведены в таблице 10.

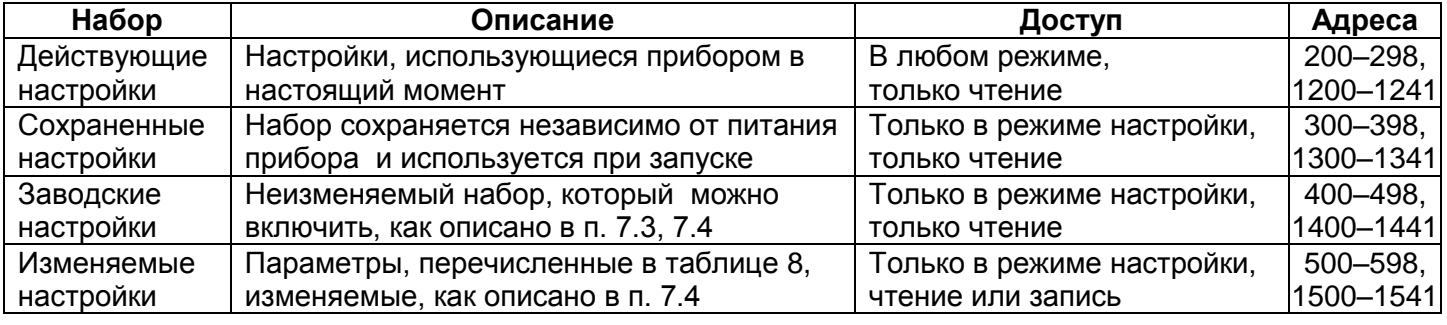

**Таблица 3** – Наборы параметров, доступные по протоколу Modbus

#### **Таблица 4** – Формат представления параметров в регистрах Modbus

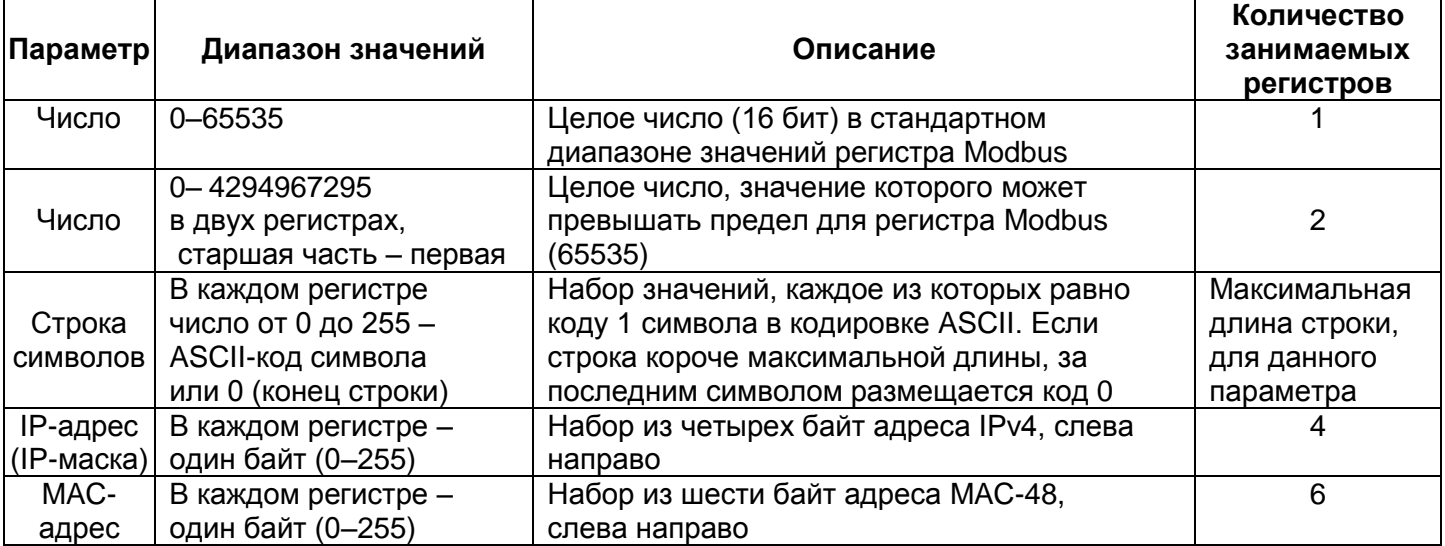

#### **Таблица 5** – Параметры, описывающие прибор

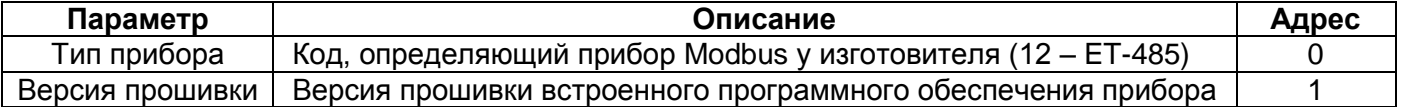

#### **Таблица 6** – Параметры текущего режима прибора

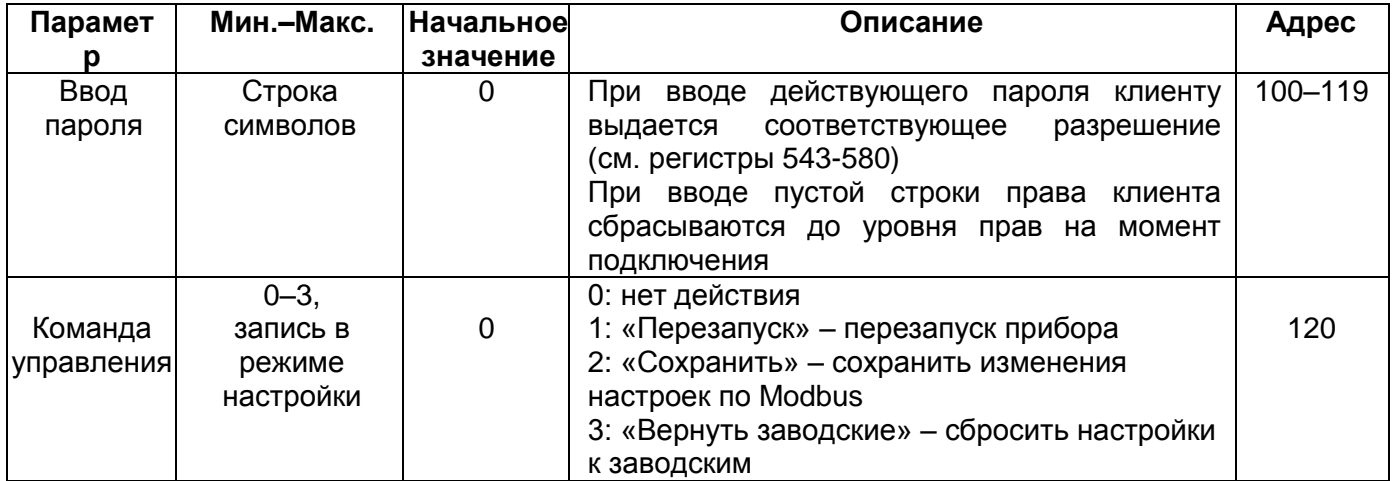

Таблица 7 - Параметры текущего состояния прибора

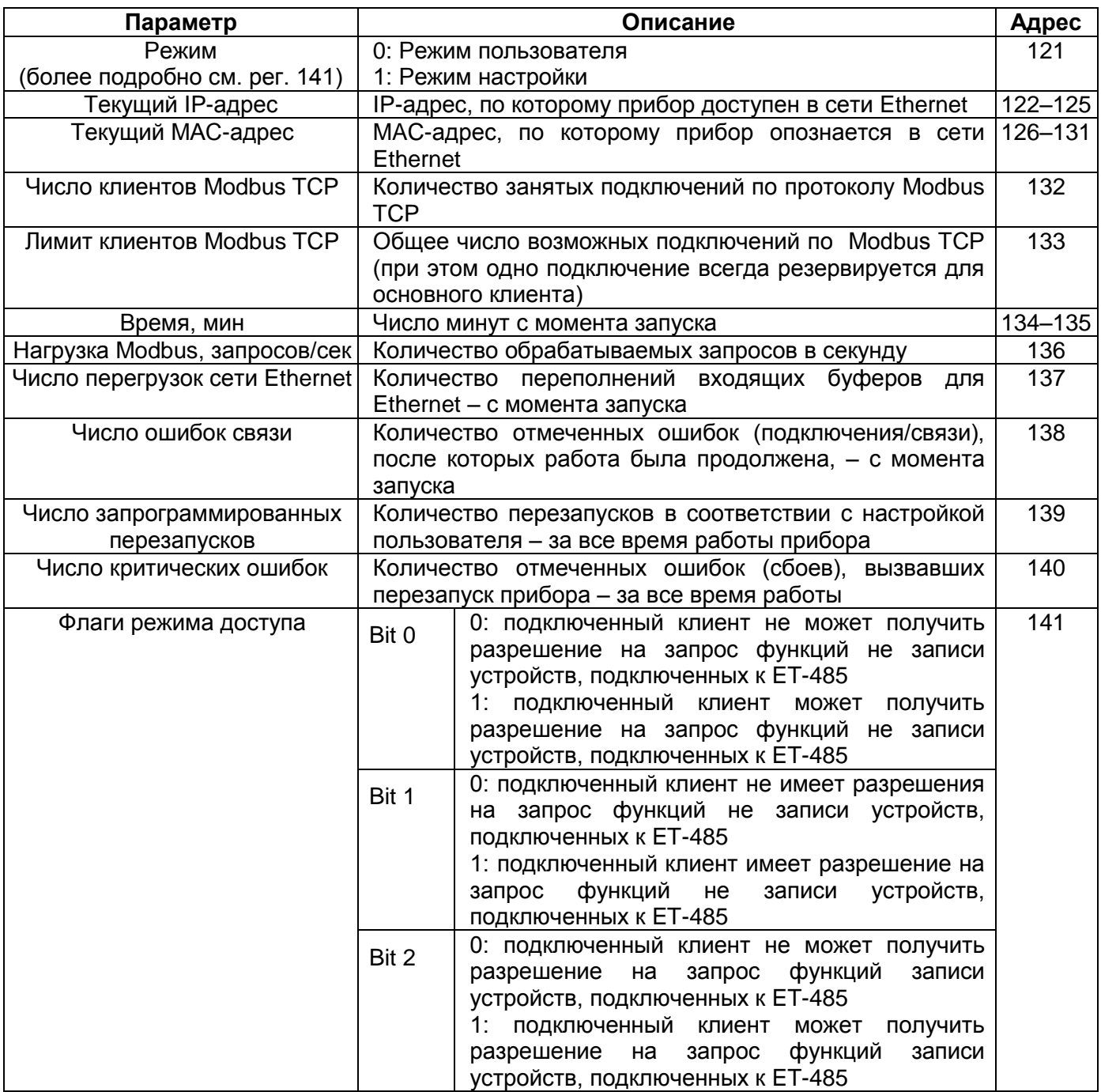

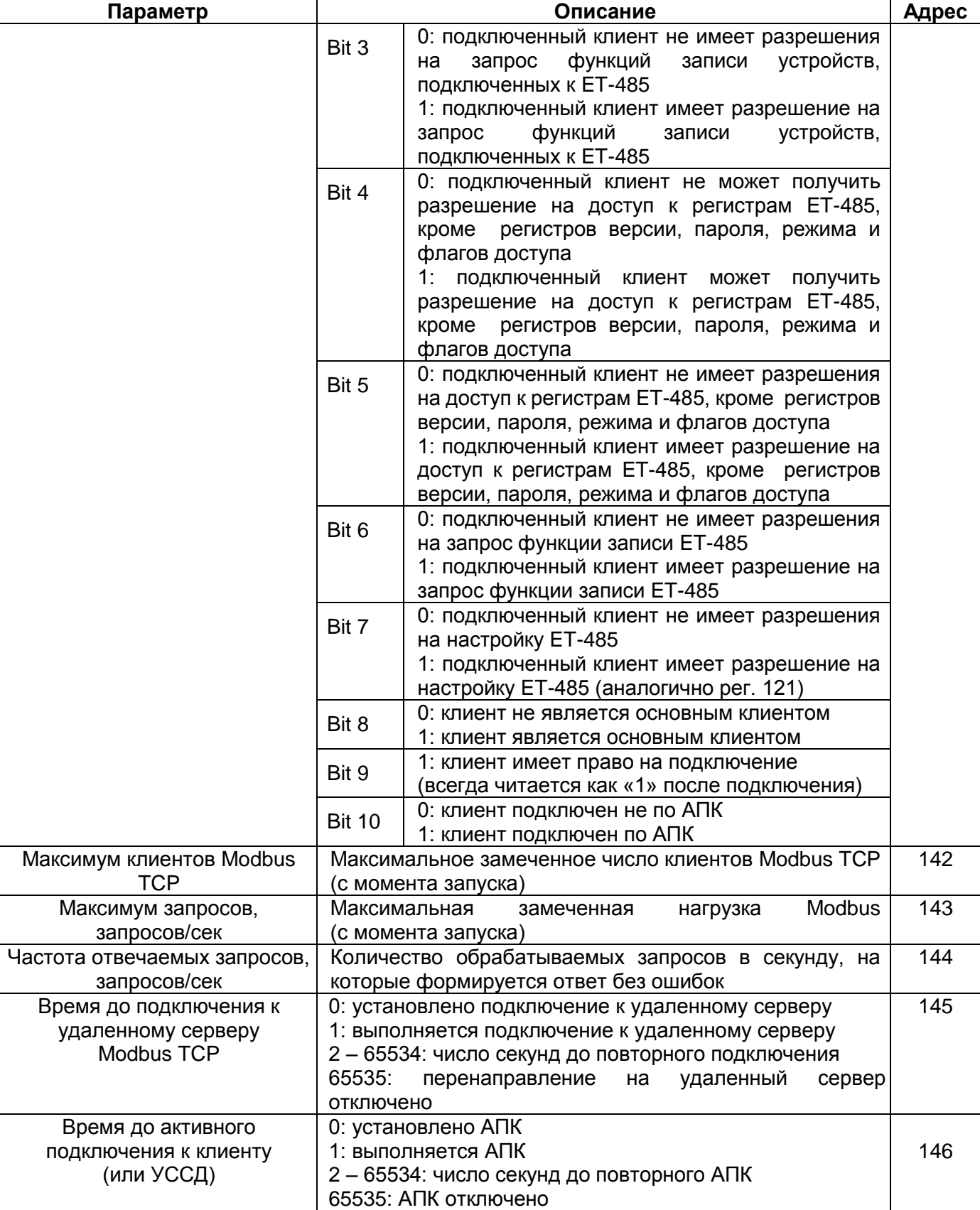

 $\sim$  11  $\sim$ 

### **Таблица 8** – Параметры настройки прибора

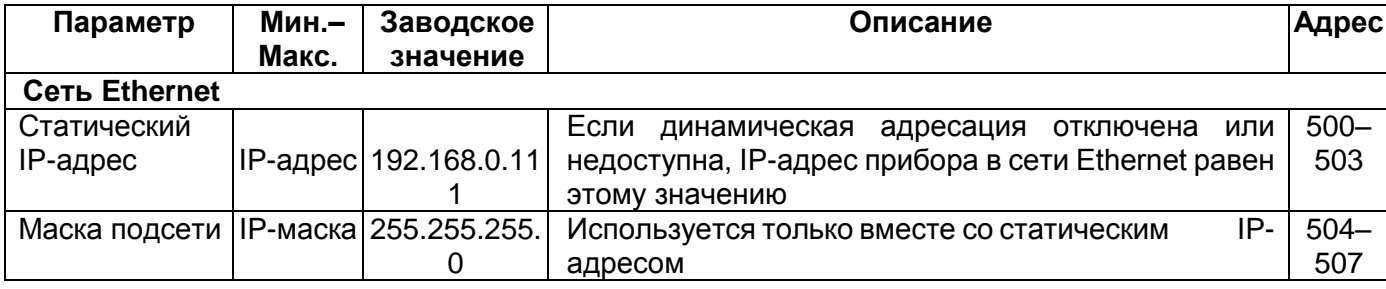

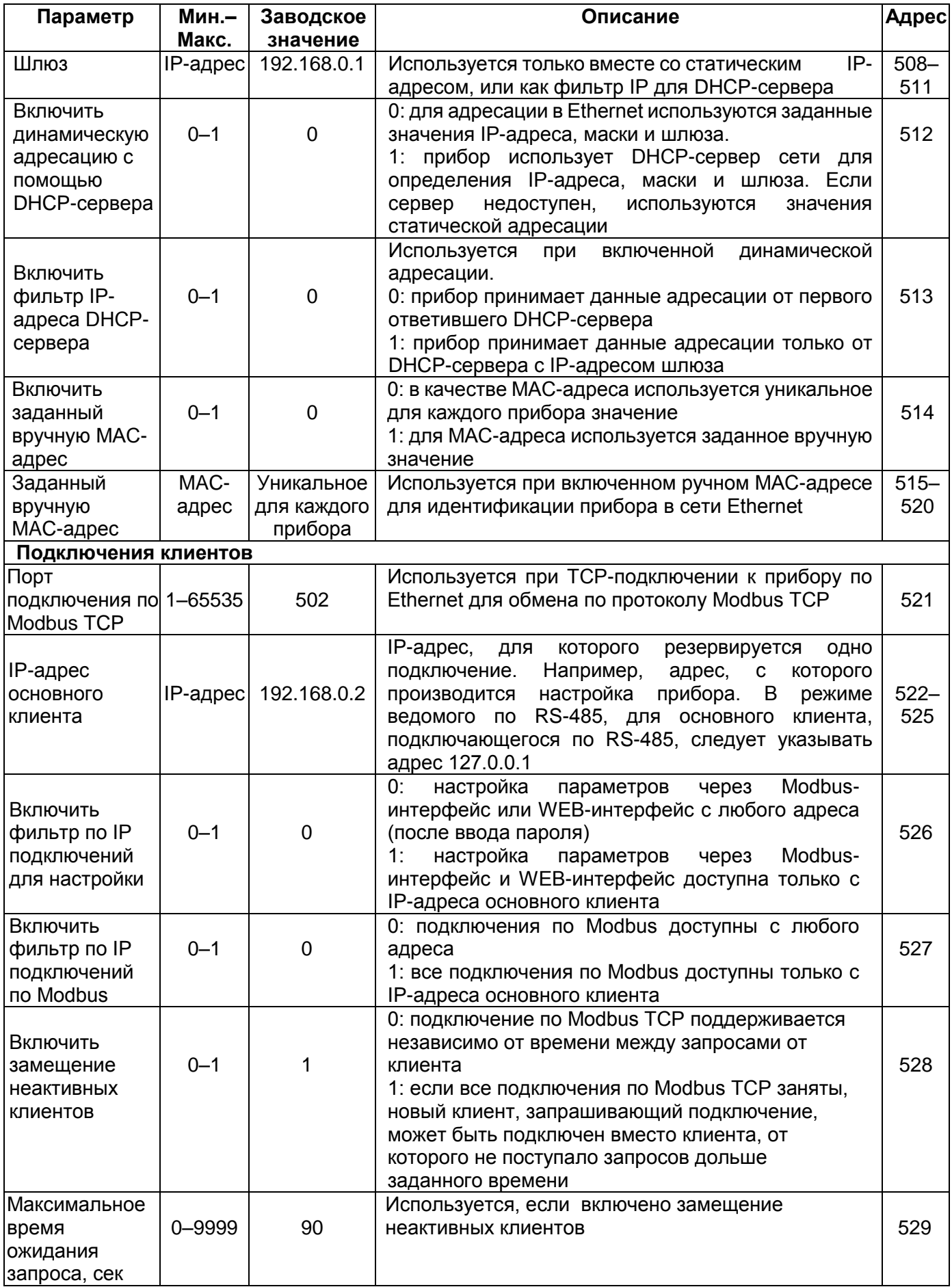

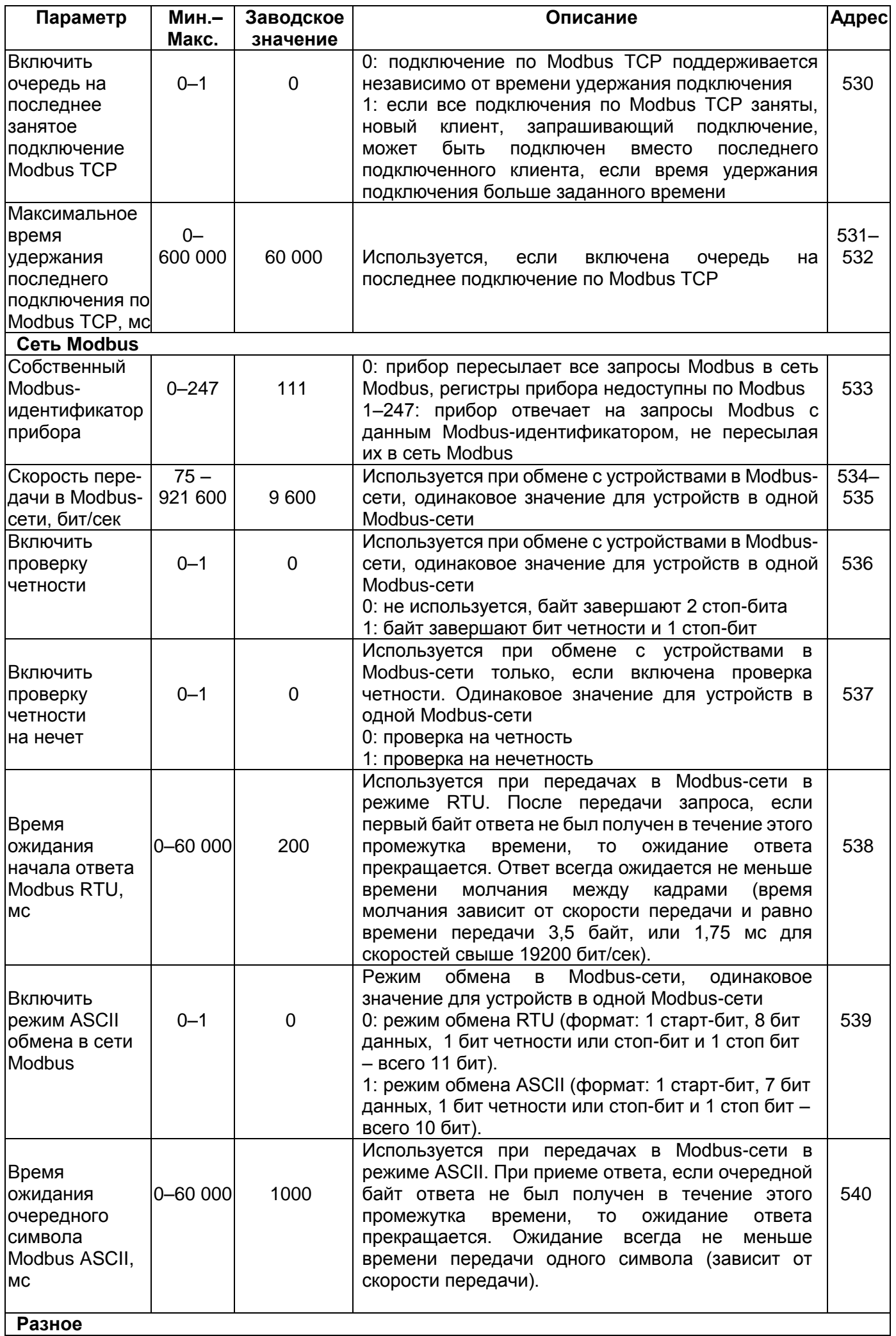

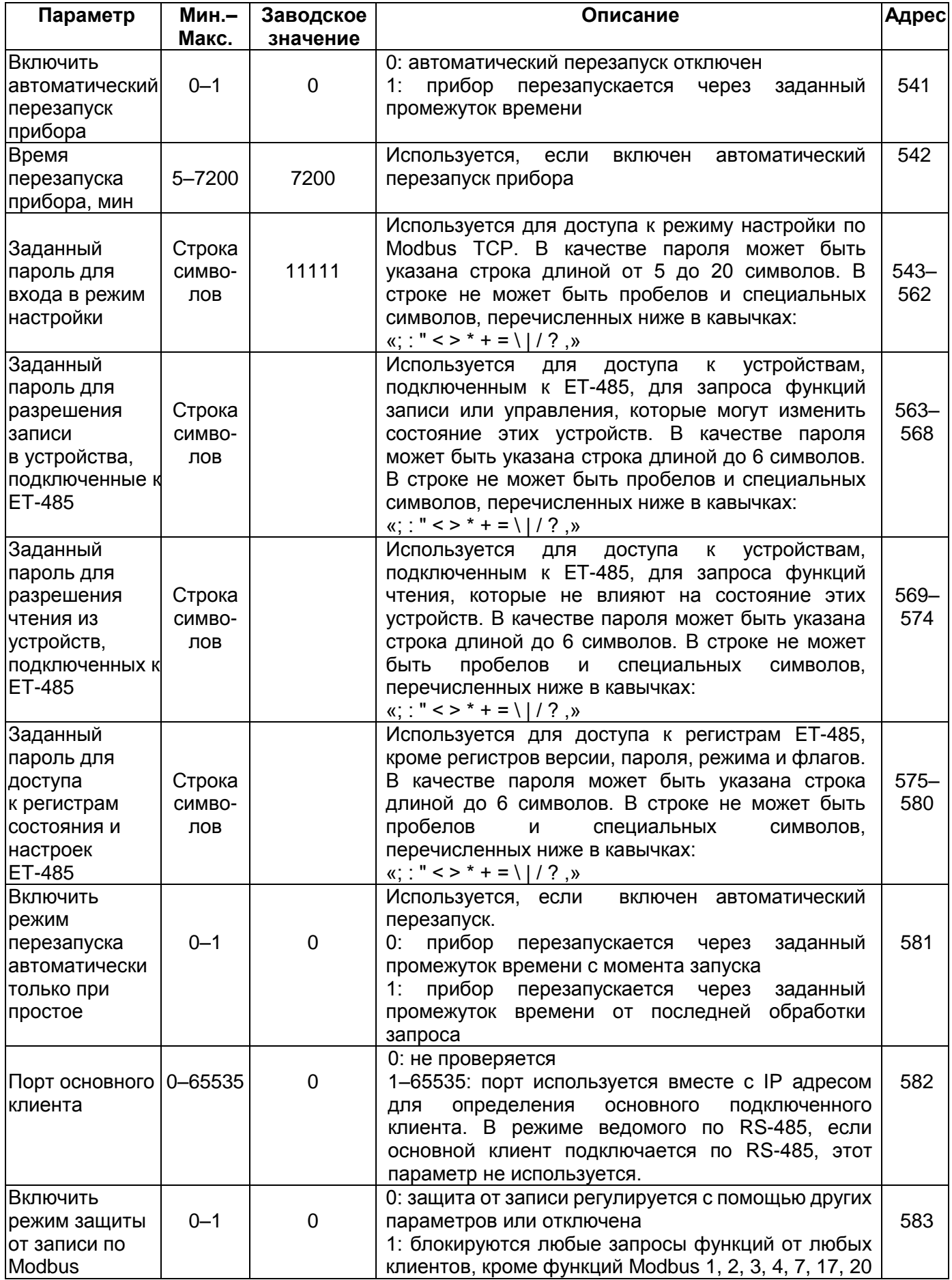

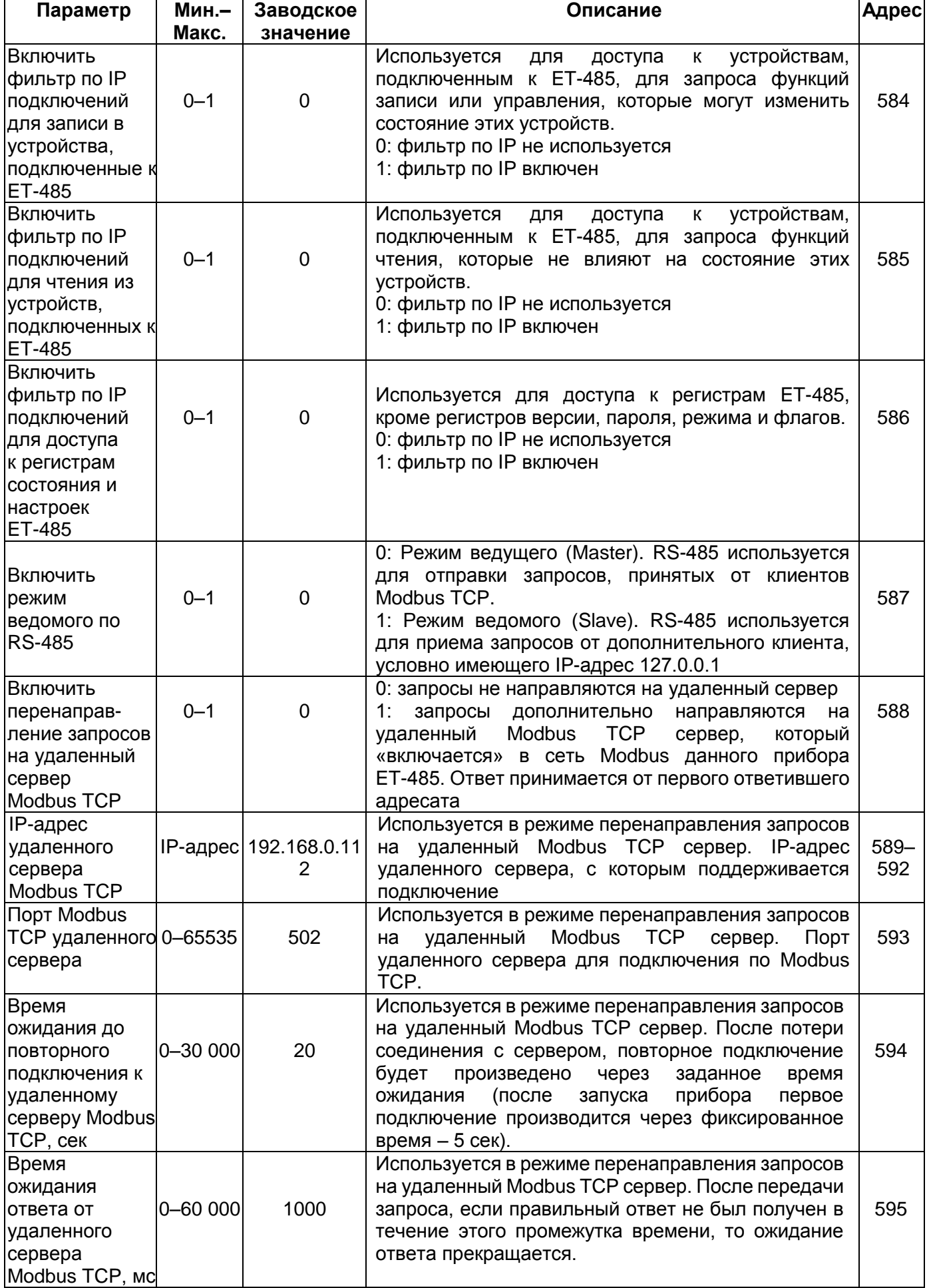

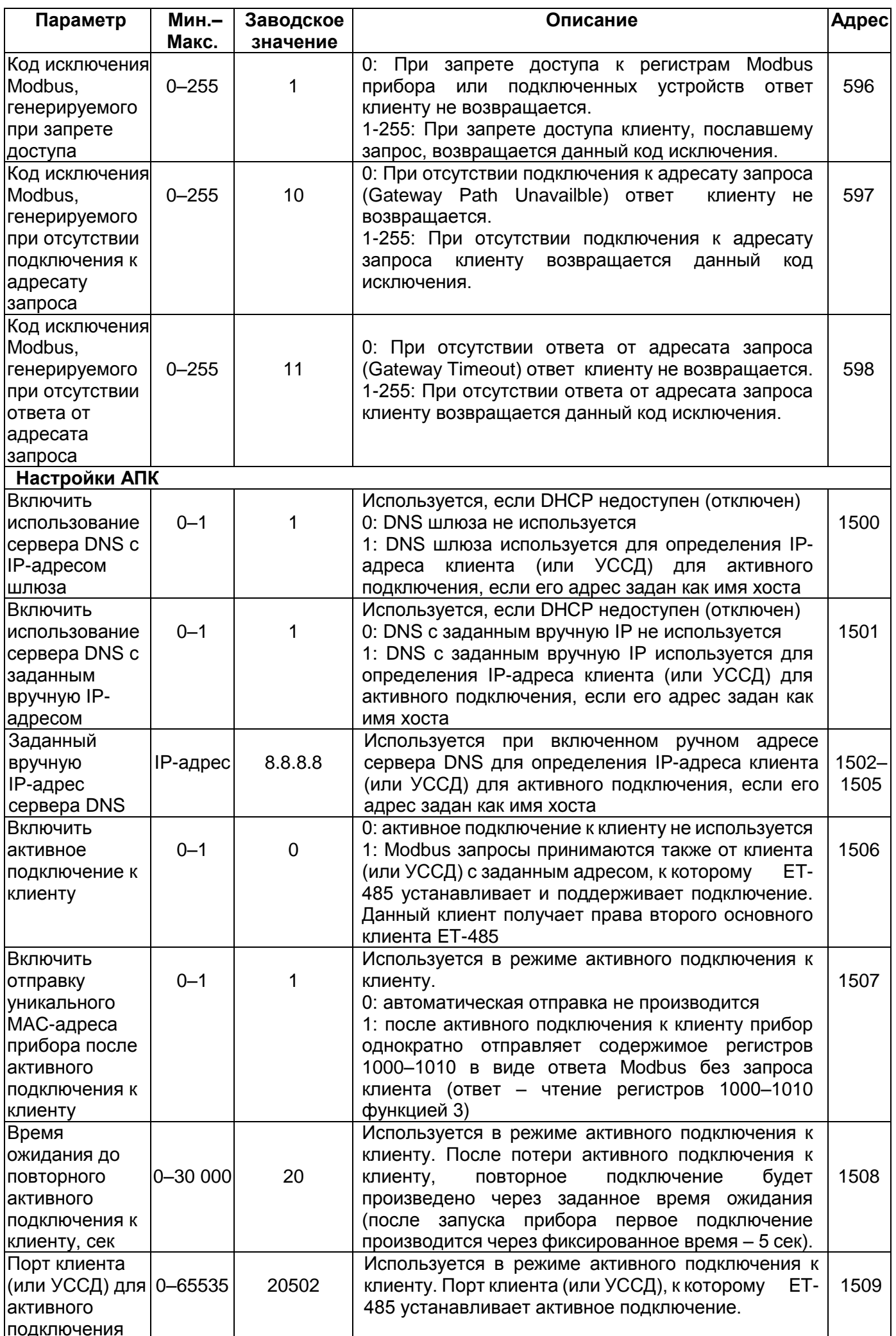

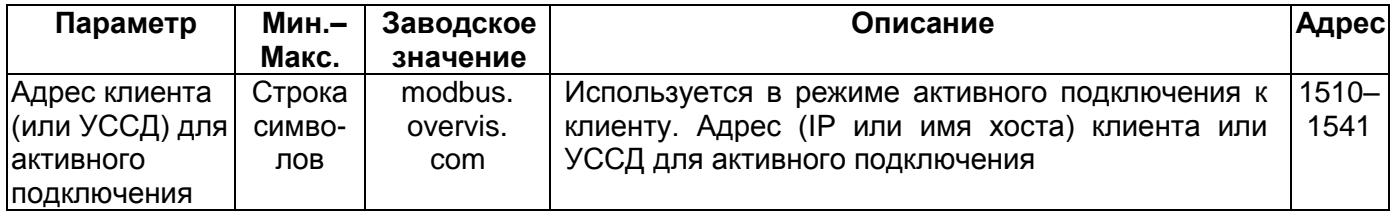

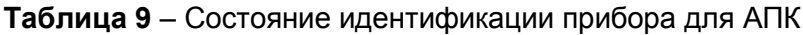

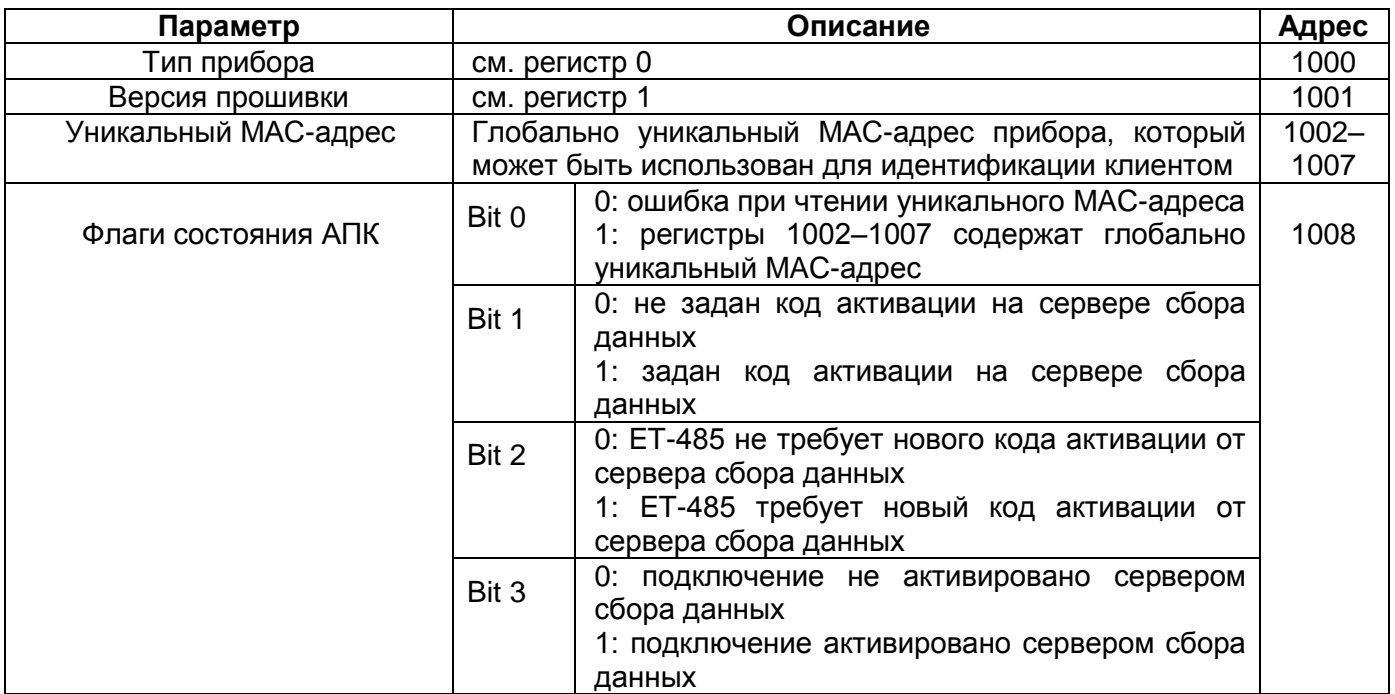

#### **Таблица 10** – Управление идентификацией прибора для АПК

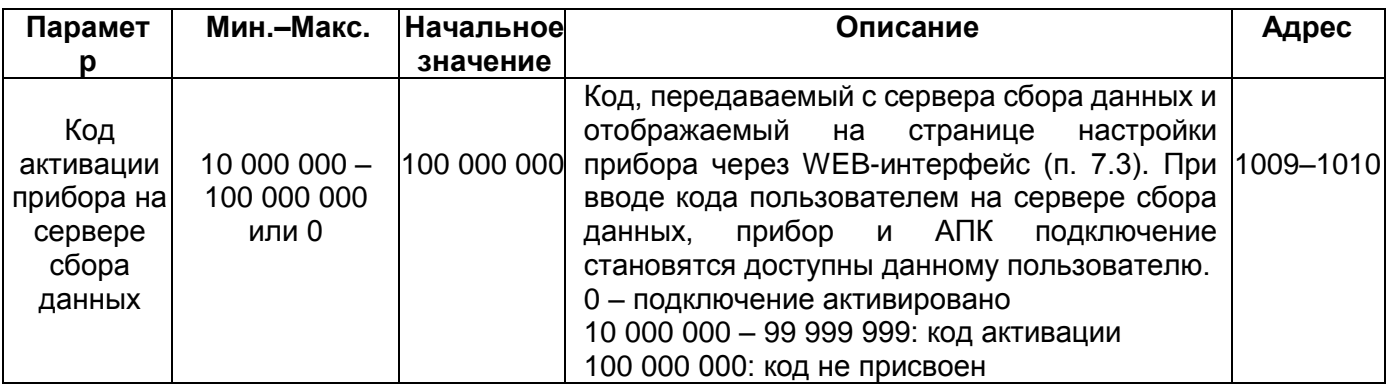

#### **7.3 Настройка ЕТ-485 через WEB-интерфейс**

Настройка через WEB-интерфейс выполняется с помощью WEB-браузера.

Написать в адресной строке браузера IP-адрес прибора (заводское значение – 192.168.0.111) и выбрать переход по указанному адресу.

**Примечание – если браузер настроен на использование прокси-сервера, то для доступа к прибору в локальной сети необходимо добавить его IP-адрес в исключения в соответствии с документацией к браузеру.**

Отобразится главная страница с заголовками вкладок для перехода в другие режимы.

Для настройки параметров прибора необходимо выбрать вкладку «Параметры настройки».

Отобразится запрос пароля для доступа к настройкам прибора (заводское значение – 11111).

После ввода пароля и нажатия кнопки «Вход», если пароль указан правильно, разрешается доступ к режиму настройки. Отобразится страница настроек со списком параметров, перечисленных в таблице 8. Если пароль указан неверно, снова отобразится запрос пароля.

После внесения изменений в параметры необходимо нажать кнопку «Сохранить». При этом введенные параметры будут проверены. Если в значениях параметров нет ошибок, параметры будут сохранены в памяти прибора (новые параметры вступят в силу после следующего перезапуска/включения прибора). Если при нажатии на кнопку «Сохранить» в параметрах обнаружены ошибки, ни один параметр не сохраняется, а названия ошибочных параметров будут выделены красным цветом.

При нажатии на кнопку «Вернуть заводские» все параметры принимают заводские значения.

При нажатии на кнопку «Перезапустить» все соединения и выполняемые операции приема/передачи прерываются, и прибор перезапускается. Если до этого были сделаны и сохранены в памяти прибора изменения в параметрах, то эти изменения вступают в силу.

**Примечание – если параметры адресации в сети Ethernet (MAC-адреса, IP-адреса, настроек DHCP) были изменены и сохранены, то в ответ на нажатие кнопки «Перезапустить» браузер может не загрузить страницу после перезапуска прибора. Это вызвано обращением браузера к прибору по прежнему адресу. В таком случае подключение следует выполнить заново.**

При нажатии на кнопку «Выход» режим настройки закрывается, снова отображается запрос пароля.

#### **7.4 Настройка ЕТ-485 через Modbus-интерфейс**

Настройка через Modbus-интерфейс выполняется при подключении к прибору с помощью клиента Modbus с поддержкой протокола Modbus TCP, по его IP-адресу (заводское значение – 192.168.0.111), с указанием Modbus-идентификатора прибора (заводское значение – 111). В режиме ведомого по RS-485, настройка также может выполняться ведущим устройством в сети Modbus.

Для настройки параметров необходимо записать строку пароля в параметр ввода пароля (таблица 6). Заводское значение пароля – 11111, т.о. для записи заводского пароля в регистры с 100 по 104 следует записать число 49 – ASCII-код единицы. Если пароль указан верно, параметр режима (таблица 7) принимает значение 1 – режим настройки.

В режиме настройки для записи доступен параметр управляющей команды (таблица 6), а также параметры настройки (перечисленные в таблице 8). После записи в регистры параметров настройки нужных значений, следует записать в параметр управляющей команды значение 2 – команду «Сохранить». Правильность значений сохраненных параметров можно проверить сравнением наборов настраиваемых параметров и сохраненных параметров. Если наборы совпадают, новые значения настроек приняты и сохранены.

Для сброса сохраненных параметров к заводским значениям в режиме настройки следует записать в параметр управляющей команды значение 3 – команда «Вернуть заводские».

Для того, чтобы сохраненные значения параметров вступили в силу, прибор должен быть перезапущен. Через Modbus-интерфейс перезапуск производится записью в параметр управляющей команды значения 1 – команды «Перезапуск».

Для выхода из режима настройки следует записать 0 в первый регистр параметра ввода пароля. При этом все регистры ввода пароля и регистр параметра управляющей команды очищаются (принимают значение 0).

#### **8 КОМПЛЕКТНОСТЬ**

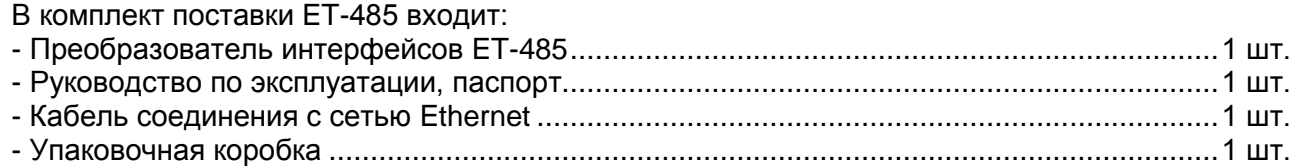

### **9 СРОК СЛУЖБЫ И ГАРАНТИЯ ИЗГОТОВИТЕЛЯ**

9.1 Срок службы изделия – 10 лет. По истечении срока службы обратиться к изготовителю.

- 9.2 Гарантийный срок хранения изделия 3 года.
- 9.3 Гарантийный срок эксплуатации изделия составляет 36 месяцев со дня продажи. В течение гарантийного срока эксплуатации изготовитель производит бесплатно ремонт изделия при соблюдении потребителем требований Руководства по эксплуатации. Изделие не подлежит гарантийному обслуживанию в следующих случаях:
	- окончание гарантийного срока;
	- наличие механических повреждений;
	- наличие следов воздействия влаги или попадание посторонних предметов внутрь изделия;
	- вскрытие и самостоятельный ремонт;
	- повреждение, вызванное электрическим током при напряжении, значение которого было выше максимально допустимого, указанного в Руководстве по эксплуатации.
- 9.4 Гарантийное обслуживание производится по месту приобретения.
- 9.5 Гарантия изготовителя не распространяется на возмещения прямых или непрямых убытков, утрат или вреда, связанных с транспортировкой изделия до места приобретения или до изготовителя.
- 9.6 Послегарантийное обслуживание выполняется изготовителем.

**Примечание – убедительная просьба, при возврате изделия или передаче изделия на гарантийное или послегарантийное обслуживание, в поле сведений о рекламациях в паспорте подробно указывать причину возврата.**

#### **10 ТРАНСПОРТИРОВАНИЕ И ХРАНЕНИЕ**

ЕТ-485 в упаковке изготовителя должен храниться в закрытом помещении с температурой от минус 50 до +60 °С и относительной влажностью не более 80 % при отсутствии в воздухе паров, вредно действующих на упаковку и материалы прибора.

При транспортировании ЕТ-485 потребитель должен обеспечить защиту прибора от механических повреждений.

#### **Приложение А (обязательное)**

#### **Версии и изменения**

Версии встроенного программного обеспечения перечислены в таблице А.1. Версии прибора указаны в таблице А.2.

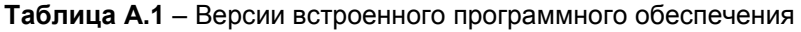

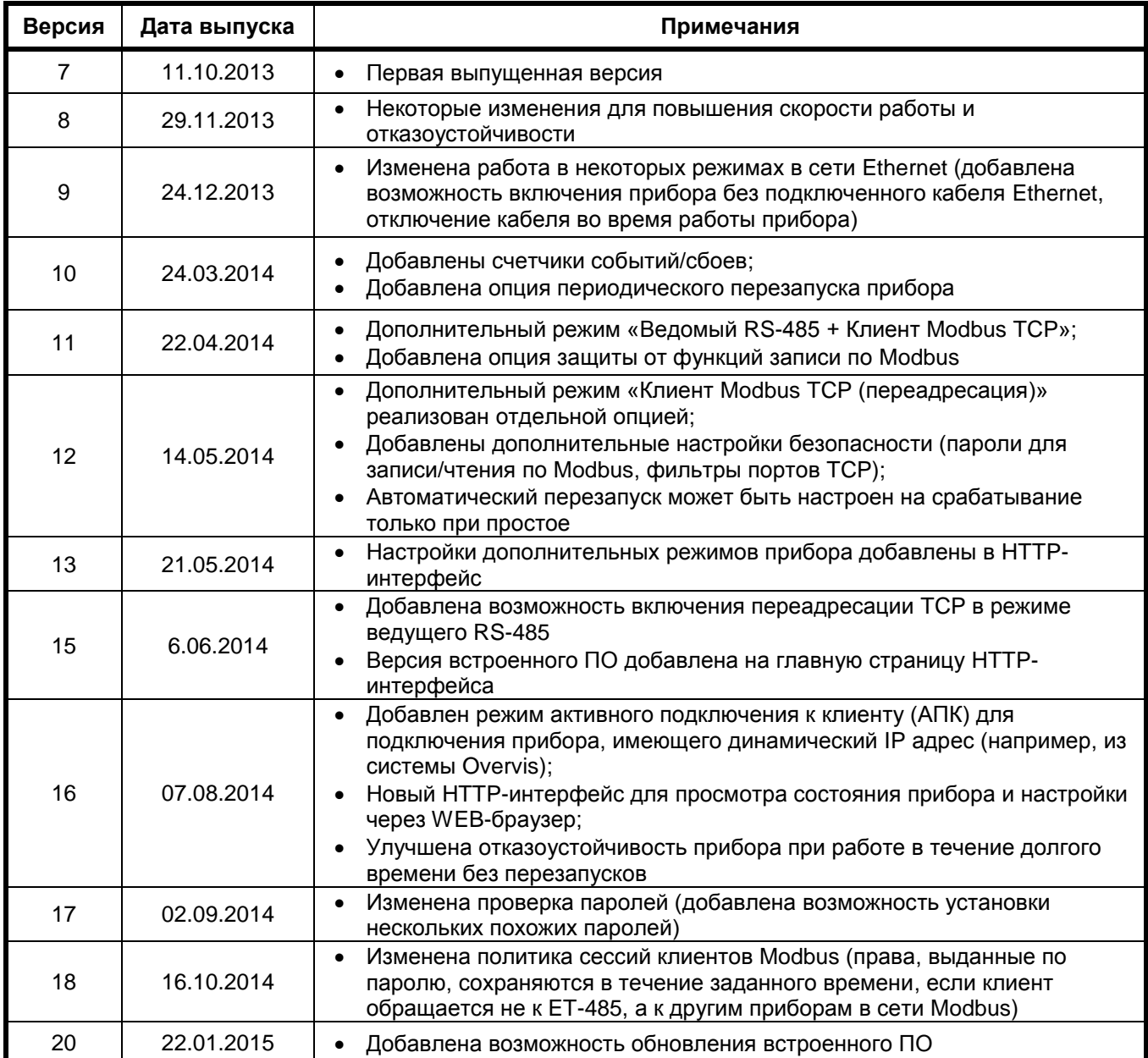

#### **Таблица А.2** – версии прибора

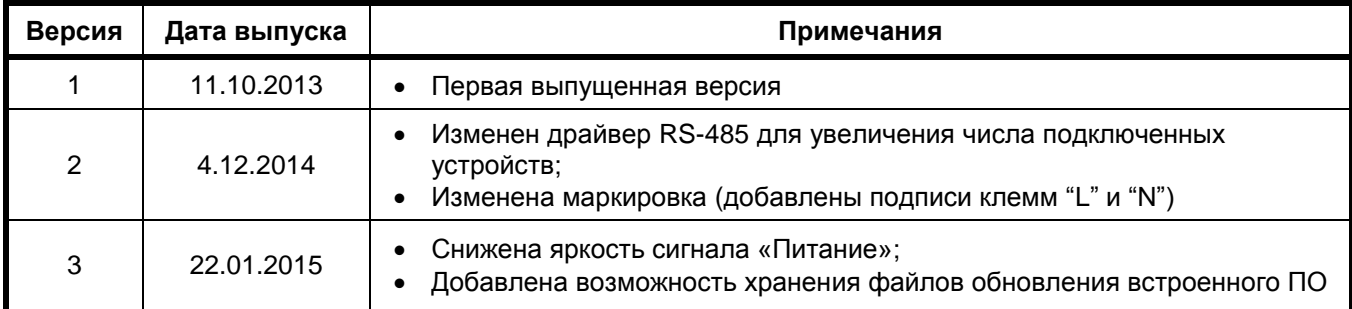

#### Приложение Б (рекомендуемое)

#### Подключение к Ethernet

ВНИМАНИЕ! Подключение прибора к сети Ethernet требует взаимного согласования настроек подключенных устройств. Подключение к сети неправильно настроенного устройства может повлиять на связь, в том числе других устройств в сети. Как правило, все подключения к сети, объединяющей более 2-х устройств, проводятся квалифицированным персоналом (сетевым администратором).

#### $1$ **IP-адресация**

При связи устройств по сети Ethernet по протоколу TCP/IP, для определения отправителя и получателя данных каждое устройство использует набор настроек IP-адресации. Устройство хранит в памяти собственный, уникальный в пределах одной подсети IP-адрес (четыре байта, записывается в виде четырех целых чисел в диапазоне 0-255, разделенных точками), маску подсети, одинаковую для всех устройств в подсети (записывается аналогично IPадресу) и IP-адрес шлюза, который используется для связи с другими сетями. Для правильной связи устройств в подсети необходимо выполнение нескольких условий:

- 1) Маска одинакова для всех устройств в одной подсети. Как правило, в небольших локальных сетях используется маска 255.255.255.0.
- 2) Маска начинается с группы бит, установленных в 1, за которой следует группа бит, сброшенных в 0.
- 3) Во всех IP-адресах устройств в одной подсети биты, которые в маске установлены в 1, одинаковы, и представляют адрес подсети. Для маски 255.255.255.0 в локальных сетях наиболее часто используются адреса, начинающиеся со 192.168. Третий байт может быть использован как номер подсети в сложной локальной сети. В небольших сетях третий байт, как правило, равен 0.
- 4) Набор бит в IP-адресах устройств, которые в маске сброшены в 0, уникален для каждого устройства в пределах одной подсети.
- 5) В большинстве случаев в сеть включается устройство (например, роутер), имеющее связь с другими сетями. Часто для него резервируются адреса 192.168.0.1, или 192.168.0.100, или 192.168.0.101. В таком случае другим устройствам в сети указывается IP-адрес этого устройства в качестве адреса шлюза. Указание этого адреса необязательно для связи устройств в подсети между собой, и используется только для связи устройства в одной подсети с устройствами в других сетях.

Заводские настройки адресации преобразователя интерфейсов ЕТ-485 указаны в таблице Б.1.

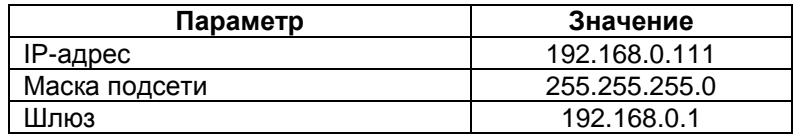

Таблица Б.1 - Заводские настройки адресации ЕТ-485

При заводских настройках ЕТ-485, для связи с ним устройство-клиент (и любые другие устройства в той же подсети) должно использовать маску 255.255.255.0 и адрес, начинающийся со 192.168.0. Четвертый байт адреса может быть любым в диапазоне 1-255, кроме 111. Если подключение производится не напрямую между ЕТ-485 и устройством-клиентом, а в сети с несколькими устройствами, адрес также не может быть равен ни одному из адресов других устройств в подсети. В случае, если в сети используется несколько устройств, у которых маска и первые три байта IP-адреса отличаются от указанных в таблице Б.1, или заводской IP-адрес ET-485 занят, то во избежание конфликтов адресации рекомендуется временно отключить настраиваемое устройство от сети, чтобы установить связь этого устройства с ЕТ-485 напрямую. Это позволит настраивать устройство и ЕТ-485 для прямой связи или для включения ЕТ-485 в сеть.

#### 2 Настройка устройства-клиента

Настройка адресации устройства производится в соответствии с документацией к этому устройству и к программному обеспечению, использующемуся на нем.

Ниже приведен пример настройки персонального компьютера (ПК) под управлением операционной системы (OC) Windows XP или Windows 7 для связи напрямую с ET-485, имеющим заводские настройки.

Для настройки сетевого адреса в операционной системе (OC) Windows следует открыть список сетевых подключений ОС. Для этого, в зависимости от версии ОС, выполнить действия, перечисленные ниже:

- Для ОС Windows XP:
	- 1) Зайти в ОС под учетной записью администратора.
	- 2) Выбрать «Пуск->Панель управления».
	- 3) Если пункты панели управления разделены на категории, выбрать категорию «Сеть и подключения к Интернету».
	- 4) Открыть пункт «Сетевые подключения».
- Для ОС Windows 7:
	- 1) Зайти в ОС под учетной записью администратора.
	- 2) Выбрать «Пуск->Панель управления».
	- 3) Если пункты панели управления разделены на категории, выбрать категорию «Сеть и Интернет».
	- 4) Открыть пункт «Центр управления сетями и общим доступом».
	- 5) В списке задач (на панели слева) выбрать «Изменение параметров адаптера».

Далее выполнить следующие действия:

- 1) В открывшемся окне подключений выбрать нужное подключение через адаптер, адресацию которого необходимо изменить. Многие компьютеры имеют только один адаптер и одно подключение, которое будет отображаться в данном окне. Если в окне показано несколько подключений, выбрать нужное подключение, используя название адаптера в подписи подключения, или обратиться к системному администратору.
- 2) Щелкнуть по значку выбранного подключения правой кнопкой, выбрать в выпадающем меню пункт «Свойства». Откроется окно свойств, пример окна показан на рисунке Б.1.

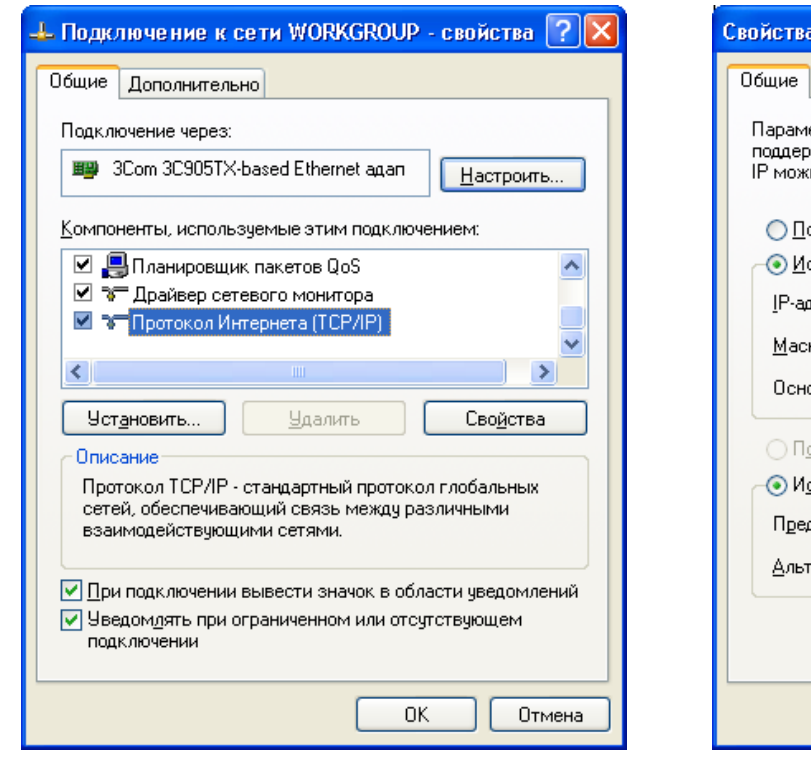

**Рисунок Б.1** – Пример окна свойств подключения в ОС Windows

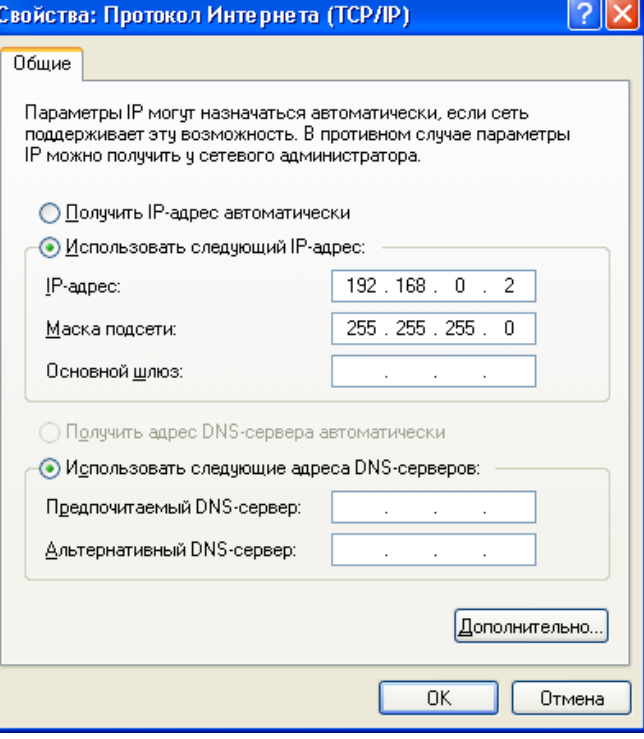

**Рисунок Б.2** – Пример окна свойств протокола TCP/IP в ОС Windows

- 3) В открывшемся окне, в списке компонентов подключения выбрать «Протокол Интернета (TCP/IP)» (для ОС Windows 7 – «Протокол Интернета версия 4 (TCP/IPv4)»). Убедиться, что компонент включен (помечен флажком в списке). Нажать кнопку «Свойства». Откроется окно свойств TCP/IP, пример окна показан на рисунке Б.2.
- 4) Выбрать опцию «Использовать следующий IP-адрес».
- 5) В поле «IP-адрес» указать адрес в диапазоне 192.168.0.1–192.168.0.255 (кроме 192.168.0.111, который используется прибором ET-485).
- 6) В поле «Маска подсети» указать «255.255.255.0».
- 7) Поля «Основной шлюз», «Предпочитаемый DNS-сервер», «Альтернативный DNS-сервер» оставить пустыми.
- 8) Нажать «ОК» для закрытия окна настройки протокола.
- 9) Нажать «ОК» для закрытия окна настройки подключения.
- 10) Если при закрытии окон, при применении параметров ОС предложит перезагрузить компьютер, ответить утвердительно.

#### 3 Подключение к Internet

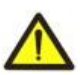

#### ВНИМАНИЕ! Настоятельно рекомендуется подключение прибора к сети Internet проводить под наблюдением системного администратора локальной сети и/или представителя провайдера интернет-услуг.

Для подключения прибора к Internet используйте следующие рекомендации:

- у провайдера услуг интернета (далее провайдер) следует получить выделенную линию со статическим IPадресом (для подключения с динамическим IP-адресом следует использовать активное подключение к клиенту);
- если провайдер выполняет привязку подключения к МАС-адресу, и данное подключение к Internet уже использовалось персональными компьютерами или другими устройствами, то возможны два варианта разрешения подключения:
- а) подключить прибор к персональному компьютеру напрямую (см. п. 5.2.1) и узнать МАС-адрес прибора  $(CM.$ п. 7). Сообщить провайдеру об изменении МАС-адреса на значение МАС-адреса прибора;
- б) определить значение МАС-адреса для подключения к интернету по настройкам устройства, ранее использовавшего это подключение, или узнать его у провайдера. Подключить прибор к персональному компьютеру напрямую и изменить параметры прибора: «включить ручной MAC-адрес» и «заданный ручной MAC-адрес» - так, чтобы ручной MAC-адрес был включен, а заданное значение в приборе соответствовало MAC-адресу, к которому привязано подключение Internet;
- подключение прибора напрямую к кабелю провайдера не рекомендуется; при подключении через роутер (маршрутизатор) кабель провайдера подключается к разъему роутера "Uplink" (обычно выделенному цветом и не имеющему номера, в зависимости от изготовителя роутера обозначение может отличаться, см. документацию к роутеру). Для подключения прибора к роутеру применяется кабель Ethernet Straight-through (входит в комплект). Пользуясь документацией к роутеру, следует настроить роутер для подключения к Internet в соответствии с рекомендациями провайдера. Также в настройках роутера следует включить перенаправление приходящих на предоставленный провайдером статический IP-адрес запросов на IP-адрес прибора (заводская настройка - 192.168.0.111);
- следует убедиться, что подключение прибора к Internet будет защищено стандартными средствами (см. ниже);
- при обращении к прибору в сети Internet следует использовать IP-адрес, предоставленный провайдером.

#### $\blacktriangle$ Защита подключения

- ЕТ-485 имеет базовые средства защиты от несанкционированного доступа по сети Ethernet.
- фильтр IP-адреса для настройки может быть включен для разрешения доступа к HTTP и Modbus интерфейсам прибора единственному основному клиенту. Основным клиентом может быть ведущее устройство в сети Modbus (RS-485) или клиент в сети Ethernet с заданным IP, или клиент, подключенный по АПК. Доступ к сети Modbus при этом может не ограничиваться;
- фильтры IP-адреса для Modbus TCP могут быть включены для разрешения доступа по протоколу Modbus к сети Modbus (RS-485) и к ET-485 единственному клиенту;
- фильтры IP-адреса для записи и/или чтения могут быть включены для разрешения запросов по протоколу Modbus единственному клиенту;
- настройки прибора могут быть изменены удаленно только после ввода пароля (не менее 5 знаков). Повторение неправильных паролей с целью подбора правильного значения блокируется прибором;
- пароли доступа могут быть установлены для ограничения записи и/или чтения по Modbus и для чтения состояния и настроек прибора ЕТ-485;
- при вводе пароля доступ открывается только для данного клиента по данному протоколу. При долгом отсутствии запросов от клиента доступ закрывается;

#### Примечание - при правильно введенном пароле доступ открывается в незащищенном соединении. При необходимости смены настроек в сети (особенно в сетях, безопасность которых не обеспечивается иными средствами) настоятельно рекомендуется включить опцию ET-485 «фильтр по IP подключений для настройки».

- Встроенные в прибор средства защиты доступа не предназначены против злоумышленных сетевых атак (особенно атак, цель которых – не доступ к прибору, а блокирование доступа);
- В сложных и разветвленных сетях (особенно при обеспечении доступа к ET-485 по Internet) рекомендуется отделять прибор от небезопасных сетей стандартными средствами защиты (роутер, настроенный для фильтрации передач, Firewall и т. п.).

#### **Приложение В (рекомендуемое)**

#### **Примеры топологии сетей**

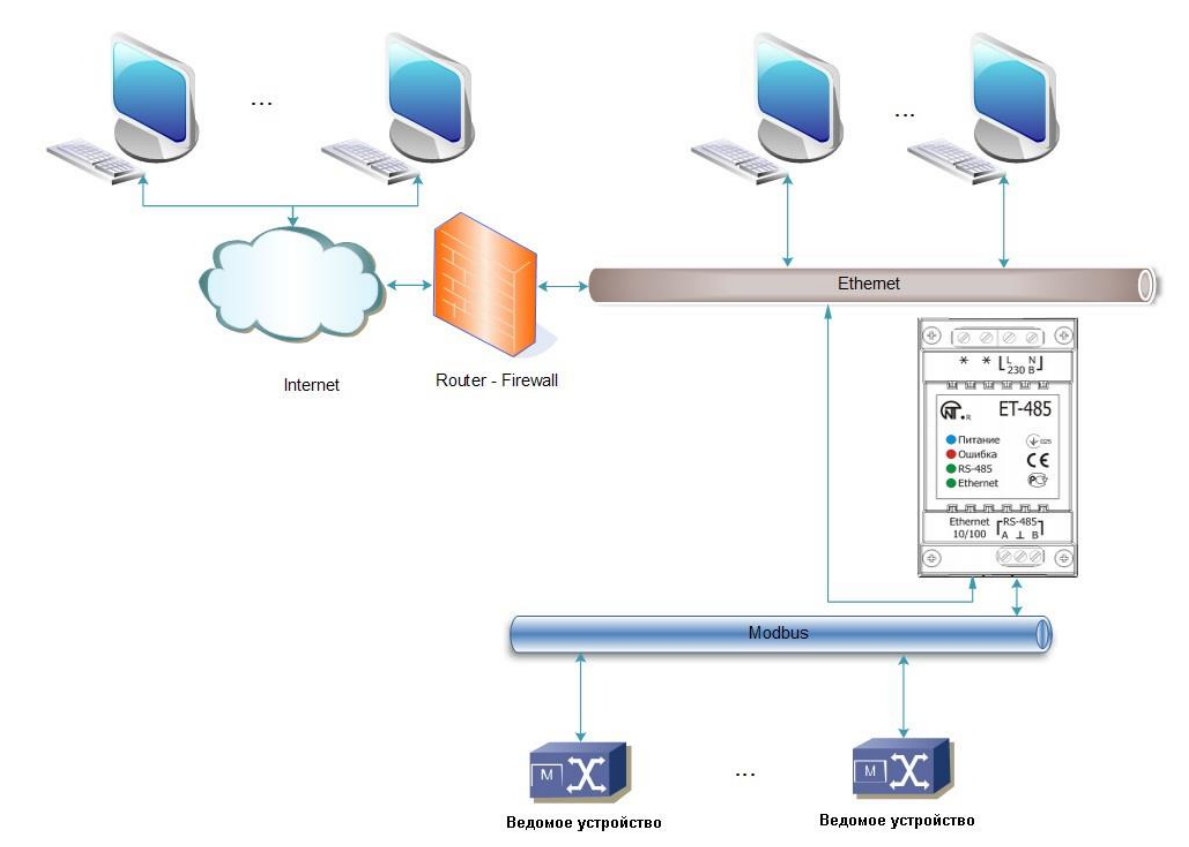

#### **1 Доступ к сети RS-485 из сети Ethernet**

**Рисунок В.1** – Доступ к сети RS-485 (Modbus RTU/ASCII) по сети Ethernet (Modbus TCP)

ET-485 используется в режиме ведущего по RS-485, принимая запросы от клиентов в сети Ethernet или Internet. Запросы направляются в сеть Modbus. Перенаправление на удаленный сервер не используется.

#### **2 Удлинение сети Modbus**

Используются два прибора ET-485, подключенные, как показано на рисунке В.2.

К сети RS-485 Modbus «А» (с ведущим устройством) подключается ET-485 «а» в режиме ведомого. К удаленной сети Modbus «Б» (с ведомыми устройствами) подключается ET-485 «б» в режиме ведущего, со статическим IP-адресом. Оба прибора подключаются в одну сеть Ethernet, или связываются при помощи роутеров через Internet так, чтобы прибор «а» мог подключаться к прибору «б».

Прибор «а» настраивается на перенаправление запросов на удаленный сервер с адресом и портом Modbus TCP, которые имеет прибор «б». Все устройства Modbus, в том числе оба прибора ET-485 и устройства в обеих сетях Modbus, должны иметь разные адреса (идентификаторы) Modbus. Запросы, посылаемые ведущим в сети «А», перенаправляются прибором «а» на прибор «б». Прибор «б» отсылает их устройствам в сети «Б».

**Примечание – следует избегать циклического перенаправления запросов. Если прибор, на который перенаправляются запросы, настроен на перенаправление так, что запрос будет передан его начальному отправителю, то запросы будут передаваться безостановочно, что вызовет замедление и, в дальнейшем, остановку обработки запросов этими приборами.**

Если в сети «А», кроме ведущего устройства и ET-485 «а», подключены другие устройства, то в настройках приборов ET-485 должна быть отключена генерация кодов исключений при отсутствии ответа и отсутствии подключения. Иначе, при отправке ведущим устройством запроса для других ведомых устройств в сети «А», прибор ET-485 «а» может сгенерировать или передать принятый от прибора «б» код исключения, одновременно с передачей правильного ответа от другого устройства, что приведет к сетевой коллизии.

#### **3 Увеличение количества одновременно подключенных устройств**

Схема на рисунке В.2 позволяет подключать как к сети «А», так и к сети «Б», указанное в технических характеристиках количество устройств, давая возможность удвоить количество устройств, доступных ведущему.

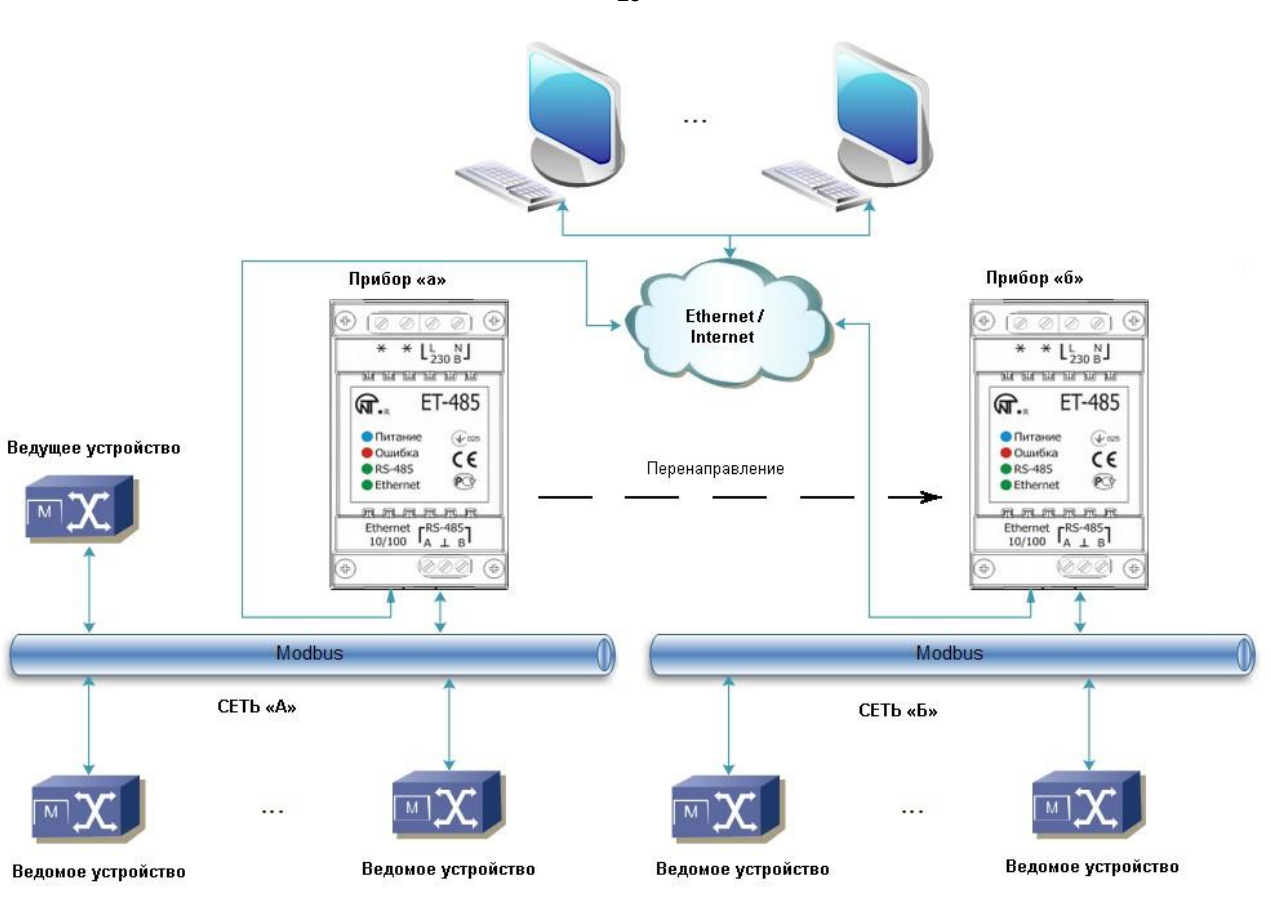

**Рисунок В.2** – Удлинение сети RS-485

#### **4 Согласование сетей Modbus**

Схема на рисунке В.2 также позволяет соединить две сети Modbus с разными характеристиками: сеть Modbus RTU и сеть ASCII, сети с разными скоростями обмена и т.п. При этом каждый прибор ET-485 настраивается на соответствующие характеристики своей сети Modbus, и для обоих приборов выбираются достаточные задержки для прохождения и обработки запросов и ответов.

#### **5 Подключение нескольких ведущих устройств по RS-485**

Схема на рисунке В.2 не ограничена двумя сетями. Как показано на рисунке В.3, к прибору «б» могут независимо подключаться несколько приборов ET-485, с аналогичными настройками перенаправления, к каждому из которых могут быть подключены клиенты Modbus TCP и один ведущий клиент по RS-485. При этом сети Modbus, к которым подключены эти приборы (например, «А1» и «А2»), невидимы друг для друга. Поэтому устройства в этих сетях могут иметь взаимно совпадающие адреса (идентификаторы) Modbus. То есть адрес в сети «А1» может также использоваться в сети «А2», но не может повторяться в сети «А1» или сети «Б».

#### **6 Расширение количества подключаемых клиентов**

Используется несколько приборов ET-485.

Каждый прибор может работать как в режиме ведущего, так и в режиме ведомого по RS-485, и при этом настроен на перенаправление запросов на другой прибор ET-485. Порядок перенаправления может быть различным: чем больше перенаправлений проходит запрос, тем больше задержка ответа, и тем больше устройств Modbus может быть доступно для клиента.

При последовательном перенаправлении «цепочкой», как показано на рисунке В.4, каждый новый прибор ET-485 настроен на перенаправление на последний добавленный прибор ET-485 в цепочке (в настройках которого, в свою очередь, новый прибор может быть указан как основной клиент). Это позволяет увеличить количество подключаемых по RS-485 устройств, и подключенных одновременно клиентов Modbus TCP на 10 с каждым дополнительным прибором ET-485.

Любой из приборов может работать в режиме ведомого по RS-485, позволяя ведущему из сети Modbus обращаться к участку цепочки, на который переадресует запросы данный прибор ET-485.

Обращение клиента по RS-485 или по Ethernet к последнему прибору в цепочке вызывает отправку запроса поочередно через каждый из приборов ET-485 в каждую сеть Modbus. Поэтому все адреса Modbus (идентификаторы) должны быть различны во всех сетях Modbus. Обращение к промежуточным приборам в цепочке ускоряет обработку запроса за счет ограничения доступных устройств.

В каждом новом приборе ET-485, который добавляется в цепочку, задержка ожидания ответа от удаленного сервера должна быть выбрана достаточно большой для прохождения запроса от последнего прибора ET-485 до первого в цепочке, и обратного ответа от него.

 $~\sim$  26  $~\sim$ 

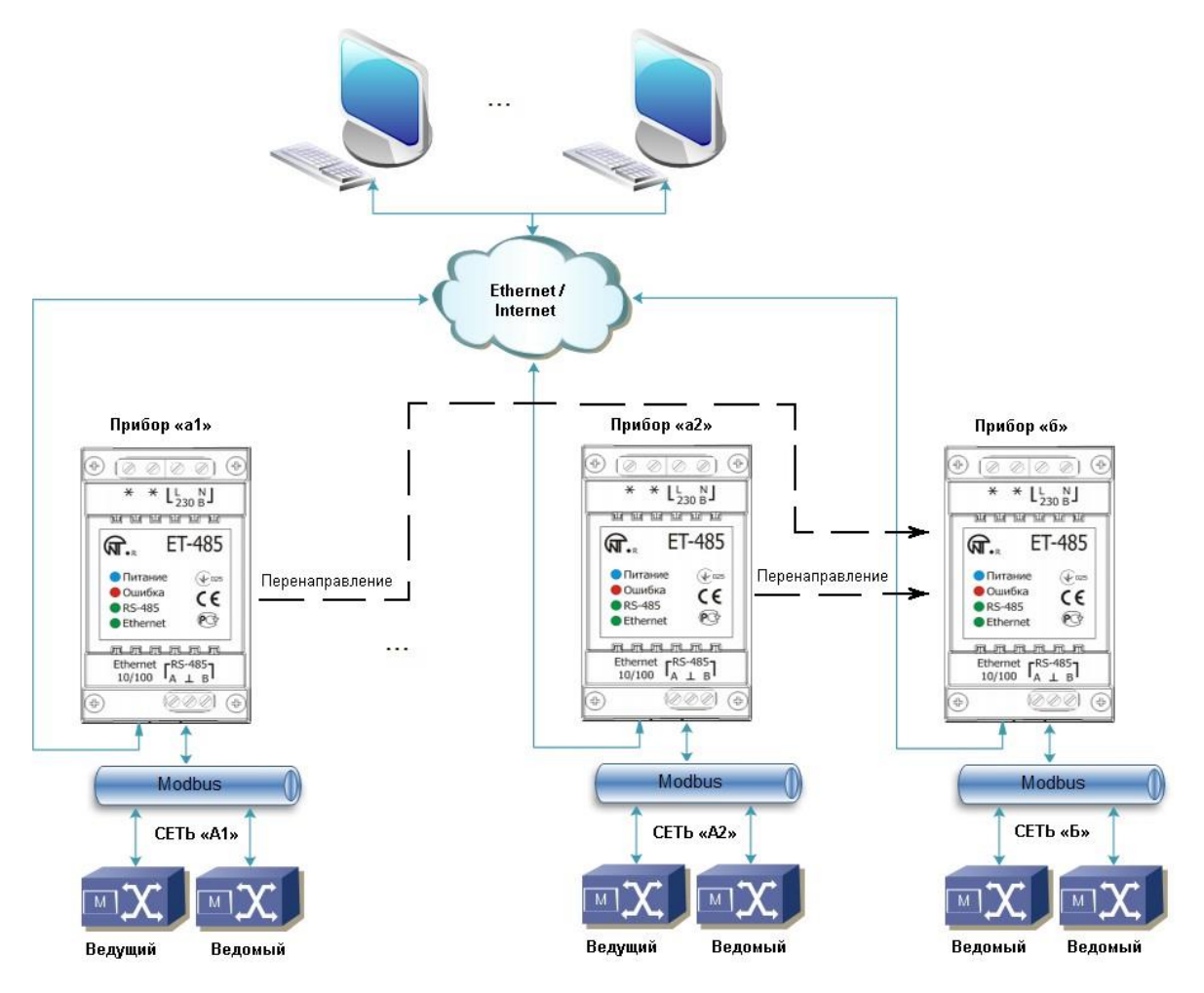

**Рисунок В.3** – Подключение двух независимых сетей Modbus к третьей сети

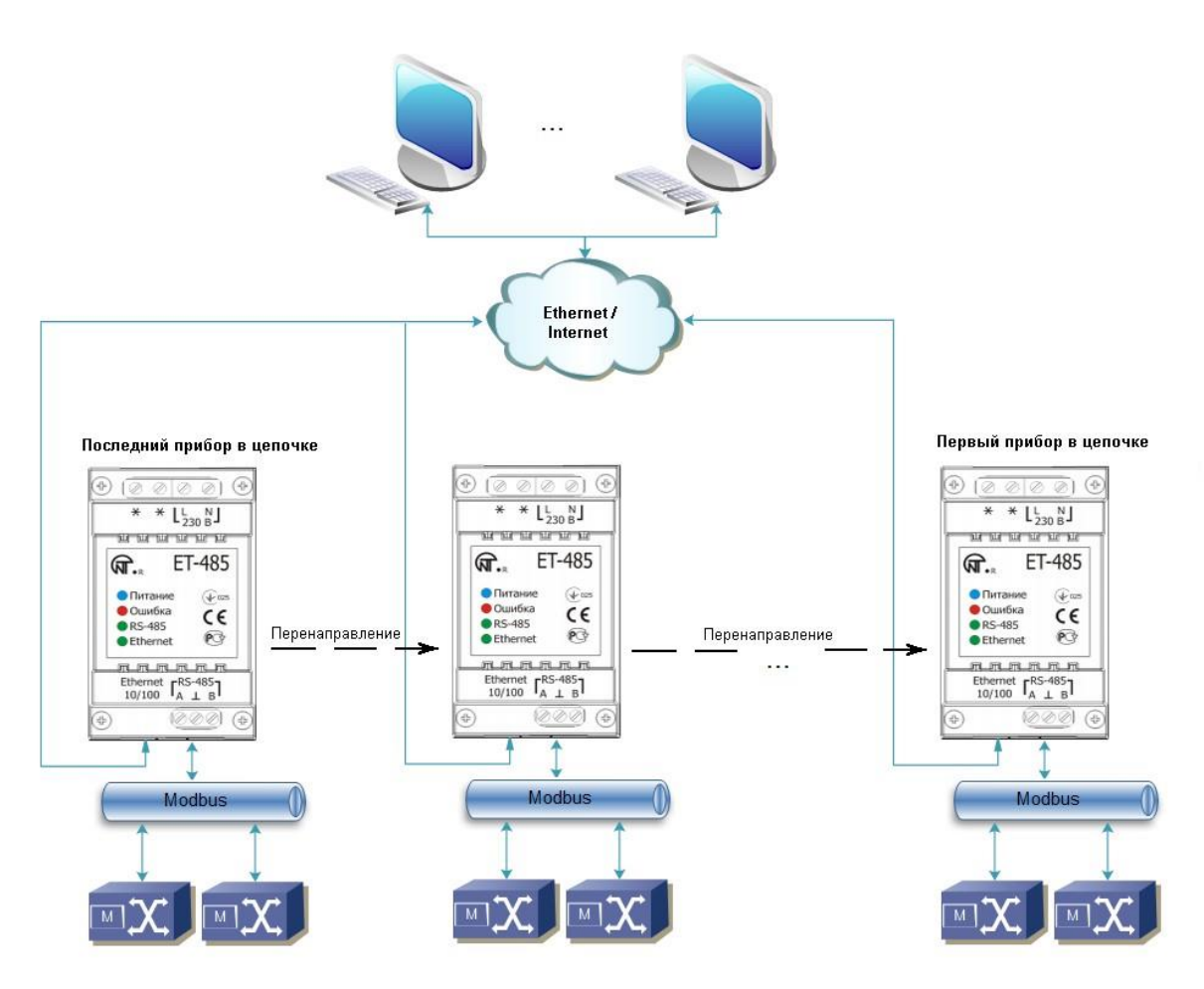

Рисунок В.4 - Последовательная переадресация  $\overline{7}$ Активное подключение к клиенту (серверу сбора данных)

Данный режим используется в том случае, если подключение к ET-485 с указанием IP-адреса затруднено или невозможно (адрес ET-485 присваивается с помощью DHCP, ET-485 подключен к Internet без статического IPадреса и т.п.). Режим позволяет установить одно подключение ЕТ-485 к одному клиенту, имеющему статический IP-адрес или зарегистрированное имя хоста (при этом данный клиент может быть подключен одновременно ко многим приборам ЕТ-485).

Приборы ЕТ-485 подключаются по одной из схем, приведенных выше.

Те приборы, к которым следует обеспечить доступ без указания их IP-адресов, настраиваются на активное подключение к клиенту. В ходе работы в режиме АПК. ЕТ-485 автоматически устанавливает и в дальнейшем поддерживает подключение к клиенту. Если включена автоматическая отправка уникального МАС-адреса, то после подключения ET-485 отправляет MAC-адрес в виде ответа Modbus (при этом запрос клиентом не передается). Затем ET-485 ожидает запросы от клиента так же, как и от других клиентов Modbus TCP. Так как режим АПК основан на Modbus TCP с некоторыми изменениями (ET-485 подключается к клиенту, после чего работает в качестве сервера Modbus), то клиент должен поддерживать режим АПК. Например, для доступа к ЕТ-485 может быть использована система Overvis (Internet-адрес «overvis.com»).

Overvis – это система для мониторинга и дистанционного управления технологическими процессами. Overvis позволяет считывать данные с приборов, в том числе ET-485 и подключенных к ним устройств по RS-485, проводить периодические считывания круглосуточно, сохранять данные в базу в автоматическом режиме, просматривать данные в удобной форме, получать оповещения об авариях в виде SMS или E-Mail.

Система Overvis поддерживает режим АПК, используемый в ET-485, выступая как сервер сбора данных от многих приборов, подключенных одновременно, и предоставляя доступ к данным приборов, подключенных в режиме АПК, только с разрешения владельца ЕТ-485. Заводские настройки ЕТ-485 подготовлены для подключения к Overvis, при этом режим АПК отключен и должен быть задействован пользователем вручную.

Для подключения нового прибора к системе Overvis в режиме АПК необходимо, пользуясь указаниями по настройке ET-485 через WEB-интерфейс (п. 7.3):

- настроить ET-485 на доступ к сети Internet и включить режим АПК;
- выключить режим защиты от записи, при необходимости включить другие защиты (фильтры, пароли);
- Примечание система Overvis, при подключении к ней прибора ET-485 в режиме АПК, выполняет запись в ЕТ-485 данных активации в соответствующие регистры управления идентификацией АПК. Поэтому при подключении АПК к системе Overvis, на приборе ET-485 должен быть выключен режим защиты от записи по Modbus. Другие режимы защиты (фильтры, пароли) не влияют на АПК и могут использоваться вместе с ним.
- на странице параметров состояния убедиться, что АПК подключено и код активации получен;

 $~27~\sim$ 

Примечание – если для нового прибора, подключенного по АПК к Overvis, на странице параметров указано, что подключение активировано, в целях безопасности необходимо нажать кнопку «Перезапустить активацию» внизу страницы, чтобы удалить прибор из Overvis. Это гарантирует, что новый прибор будет использоваться только пользователями, имеющими на это право.

пользуясь указаниями на сайте системы Overvis, подключиться к ET-485 с кодом активации.

Для подключения в режиме АПК к другим клиентам используйте следующие рекомендации:

- клиент должен иметь статический IP-адрес или зарегистрированное имя хоста;
- клиент должен открыть известный и не используемый другими приложениями порт (заводская настройка ET-485 - 20502, может быть использован другой порт) для приема АПК от приборов ЕТ-485;
- одновременно к клиенту может быть подключено несколько приборов ET-485, IP-адреса и порты которых могут использоваться для идентификации только ограниченное время в течение подключения. Поэтому идентификация должна проводиться другим способом, например, по одному из указанных ниже вариантов:
- а) для идентификации используется уникальный МАС-адрес прибора. Клиент запоминает МАС-адрес каждого подключившегося прибора, и при опросе прибора либо действует по программе, заданной для каждого МАСадреса, либо запрашивает у пользователя МАС-адрес, с которым следует работать, и т.п.;
- б) для идентификации прибора клиент использует его уникальный МАС-адрес. Чтобы обеспечить доступ для пользователя, на каждый прибор передается уникальный код активации (при этом должен быть отключен режим защиты от записи по Modbus). Пользователю предлагается однократно ввести код активации нужного прибора. Код доступен для чтения при настройке ET-485 через WEB-интерфейс. После ввода пользователем кода, соответствующий прибор добавляется к списку приборов пользователя. Данный способ обеспечивает дополнительную безопасность в многопользовательской системе;
- так как протокол АПК основан на Modbus TCP, клиент должен обращаться по Modbus-адресу прибора ET-485, чтобы провести идентификацию. Modbus-адрес ET-485 может быть определен, например, так:
- а) для каждого МАС-адреса прибора клиент хранит заданный Modbus-адрес ET-485;
- б) клиент проверяет некоторый диапазон Modbus-адресов, например 111-121. Если тип и версия прошивки ET-485 не могут быть прочитаны ни по одному адресу, клиент закрывает подключение;
- в) используется опция ET-485 автоматической отправки MAC-адреса клиенту АПК (заводская настройка включена, может быть отключена для совместимости). Клиент принимает Modbus-ответ с MAC-адресом прибора после его подключения, при этом Modbus-адрес также содержится в данном ответе. Этот способ ускоряет и упрощает определение адреса, и рекомендуется для использования с системой Overvis;
- после идентификации прибора клиент передает на прибор код активации 0, что означает активацию подключения и готовность к работе (при этом должен быть отключен режим защиты от записи по Modbus).

#### **Приложение Г (рекомендуемое)**

#### **Обновление встроенного ПО**

#### **1 Общие сведения**

Возможность доступна, начиная с версии 20 встроенного ПО.

ET-485 хранит в памяти два файла обновления:

- загруженное ПО файл может быть загружен через WEB-интерфейс;
- заводское ПО файл загружается изготовителем и не может быть заменен, при сбое в процессе обновления (например, потере питания) файл используется для автоматического восстановления.

Любой из этих файлов может быть получен из памяти ET-485 (для загрузки в другой прибор ET-485). Встроенное ПО может быть обновлено из этих файлов через WEB-интерфейс или в специальном режиме обновления встроенного ПО.

#### **2 Передача файлов обновления ET-485**

Войти в режим настройки ET-485 через WEB-интерфейс, как указано в п. 7.3.

Перейти в подраздел «Файлы»

Для загрузки файла в ET-485:

- в строке «Загруженная прошивка» нажать кнопку выбора файла;
- в открывшемся окне выбрать файл обновления (например «ET-485-2-21.FUS»;
- в строке «Загруженная прошивка» нажать кнопку «Передать».
- **Примечание – после загрузки файла следует убедиться, что загружен правильный файл обновления ПО до нужной версии. В строке «Загруженная прошивка» должен отображаться заголовок прошивки с номером версии, после которого должно быть указано «Проверена».**

Для получения файла из ET-485:

- в строке файла нажать кнопку «Получить»;
- выбрать имя файла и место, куда будет помещен файл.

Для стирания файла в ET-485:

- убедиться, что в строке «Загруженная прошивка» не выбран файл для загрузки в ET-485;
- нажать кнопку «Передать».

#### **3 Обновление встроенного ПО через WEB-интерфейс**

Войти в режим настройки ET-485 через WEB-интерфейс, как указано в п. 7.3.

Перейти в подраздел «Файлы»

Для обновления встроенного ПО:

- в строке файла обновления нажать кнопку «Запрограммировать»;
- после дополнительной проверки файла прошивки, прибор автоматически перезапустится и будет переведен в режим обновления (см. п. Г.4);
- дождаться обновления ПО, процесс может занять от 1 до 3 минут;
- выполнить подключение к ET-485, как описано в пп. 7.3 или 7.4;
- проверить номер версии и убедиться, что обновление прошло успешно.

#### **4 Режим обновления ПО**

Прибор может быть переведен в режим обновления ПО после подачи питания или перезапуска. Переход производится автоматически (при выборе обновления ПО через WEB-интерфейс либо при сбое обновления) или вручную (при нажатой в момент запуска кнопке **«R»**). Порядок входа в режим обновления указан в таблице Г.1.

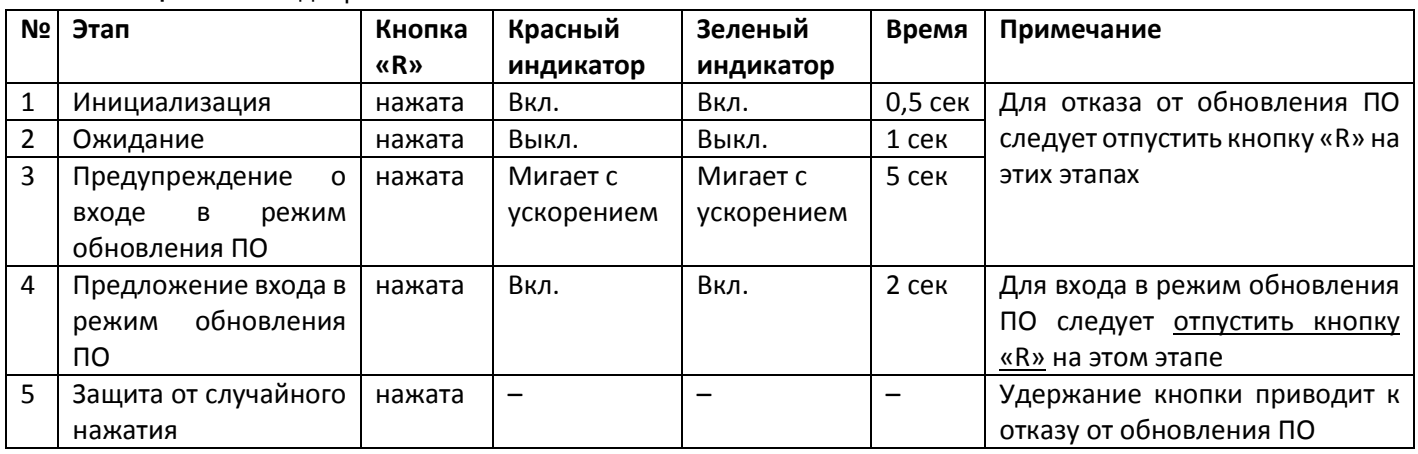

**Таблица Г.1** – Вход в режим обновления ПО

После ручного входа в режим обновления ПО может быть выбран файл обновления. Порядок действий для выбора файла приведен в таблице Г.2. Для отказа от обновления следует отключить питание ET-485 либо дождаться автоматического выхода из режима обновления ПО.

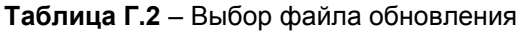

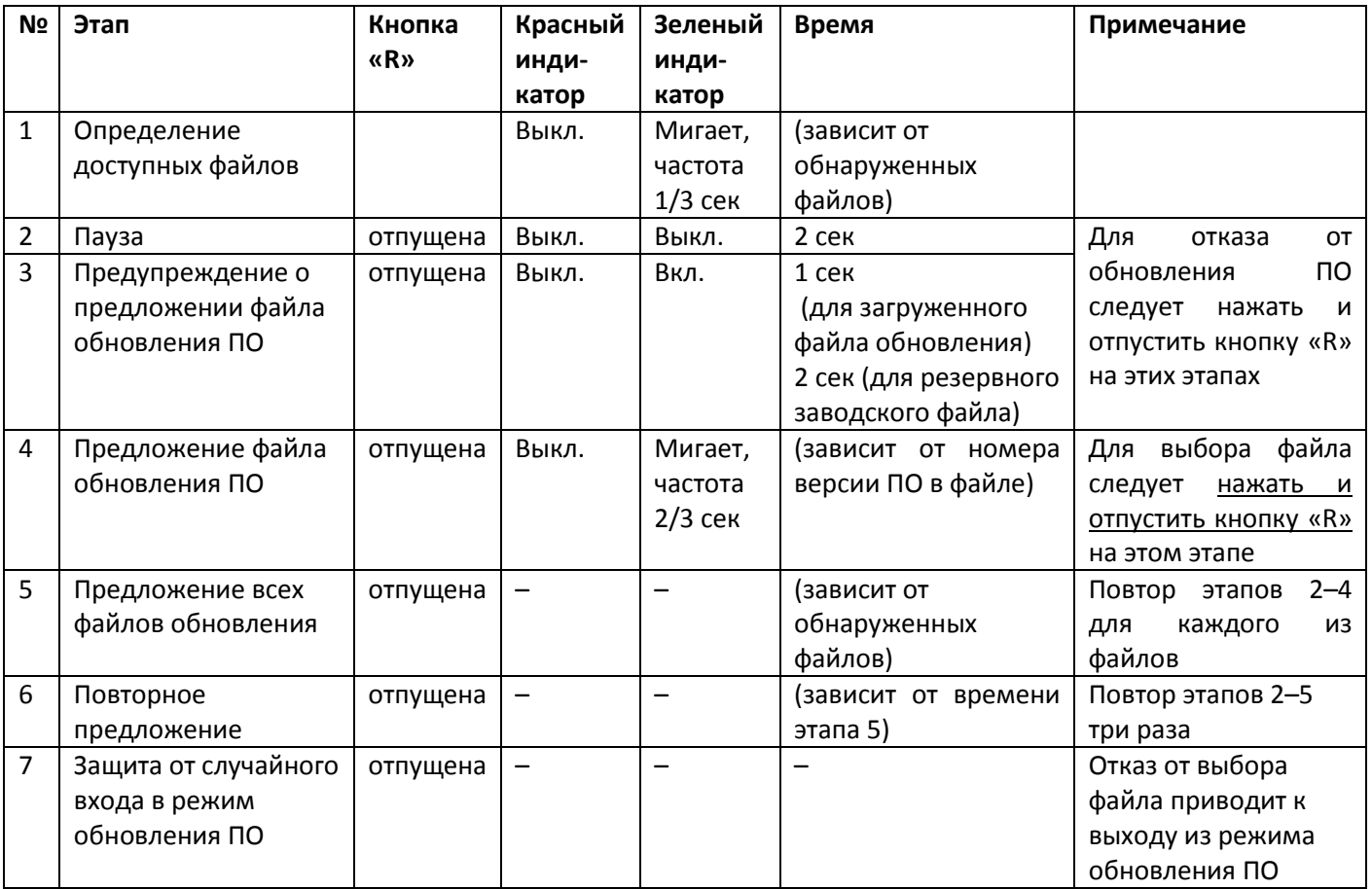

При автоматическом входе в режим обновления ПО или при ручном выборе файла производится обновление ПО из файла. Процесс обновления описан в таблице Г.3.

**Таблица Г.3** – Обновление встроенного ПО

| Nº             | Этап           | Кнопка | Красный   | Зеленый     | Время           | Примечание               |
|----------------|----------------|--------|-----------|-------------|-----------------|--------------------------|
|                |                | «R»    | индикатор | индикатор   |                 |                          |
| 1              | Начало         |        | Вкл.      | Выкл.       | 2 сек           |                          |
|                | обновления ПО  |        |           |             |                 |                          |
| $\overline{2}$ | Обновление     |        | Вкл.      | Мигает с    | (зависит от     | Время<br>до<br>окончания |
|                | встроенного ПО |        |           | нарастающим | файла           | обновления<br>отражается |
|                |                |        |           | наполнением | обновления      | временем<br>выключенного |
|                |                |        |           |             | $\overline{10}$ | СОСТОЯНИЯ<br>зеленого    |
|                |                |        |           |             |                 | индикатора               |
| 3              | Обновление     |        | Выкл.     | Вкл.        | 2 сек           |                          |
|                | успешно        |        |           |             |                 |                          |
|                | завершено      |        |           |             |                 |                          |
| 4              | Запуск ПО      |        |           |             |                 |                          |

Замеченные в процессе обновления ошибки отображаются, как указано в таблице Г.4, при этом указывается код предупреждения. Коды предупреждений при обновлении ПО перечислены в таблице Г.5.

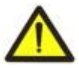

**ВНИМАНИЕ! При критических ошибках в режиме обновления ПО продолжение работы прибора невозможно. В этом случае индикация критической ошибки производится периодически в течение часа, после чего прибор автоматически перезапускается. Если ошибка вызвана случайной помехой, встроенное ПО будет восстановлено из заводского файла обновления.**

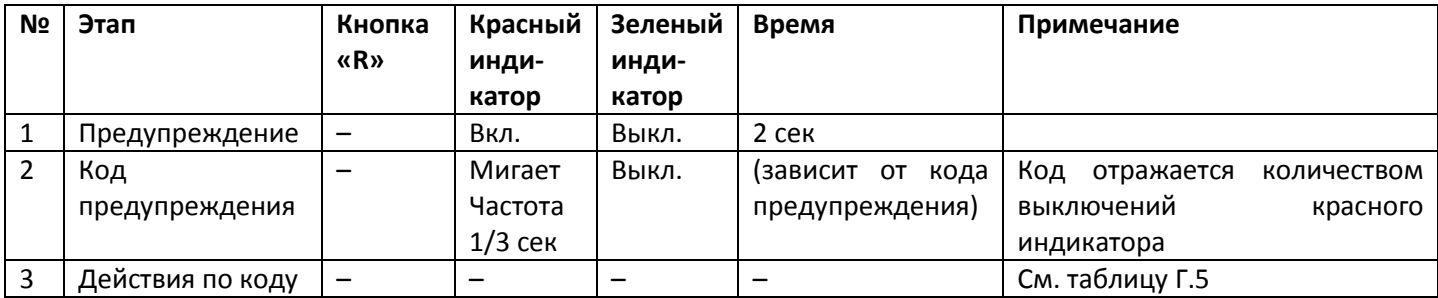

**Таблица Г.4** – Индикация предупреждения в режиме обновления ПО

**Таблица Г.5** – Коды предупреждений в режиме обновления ПО

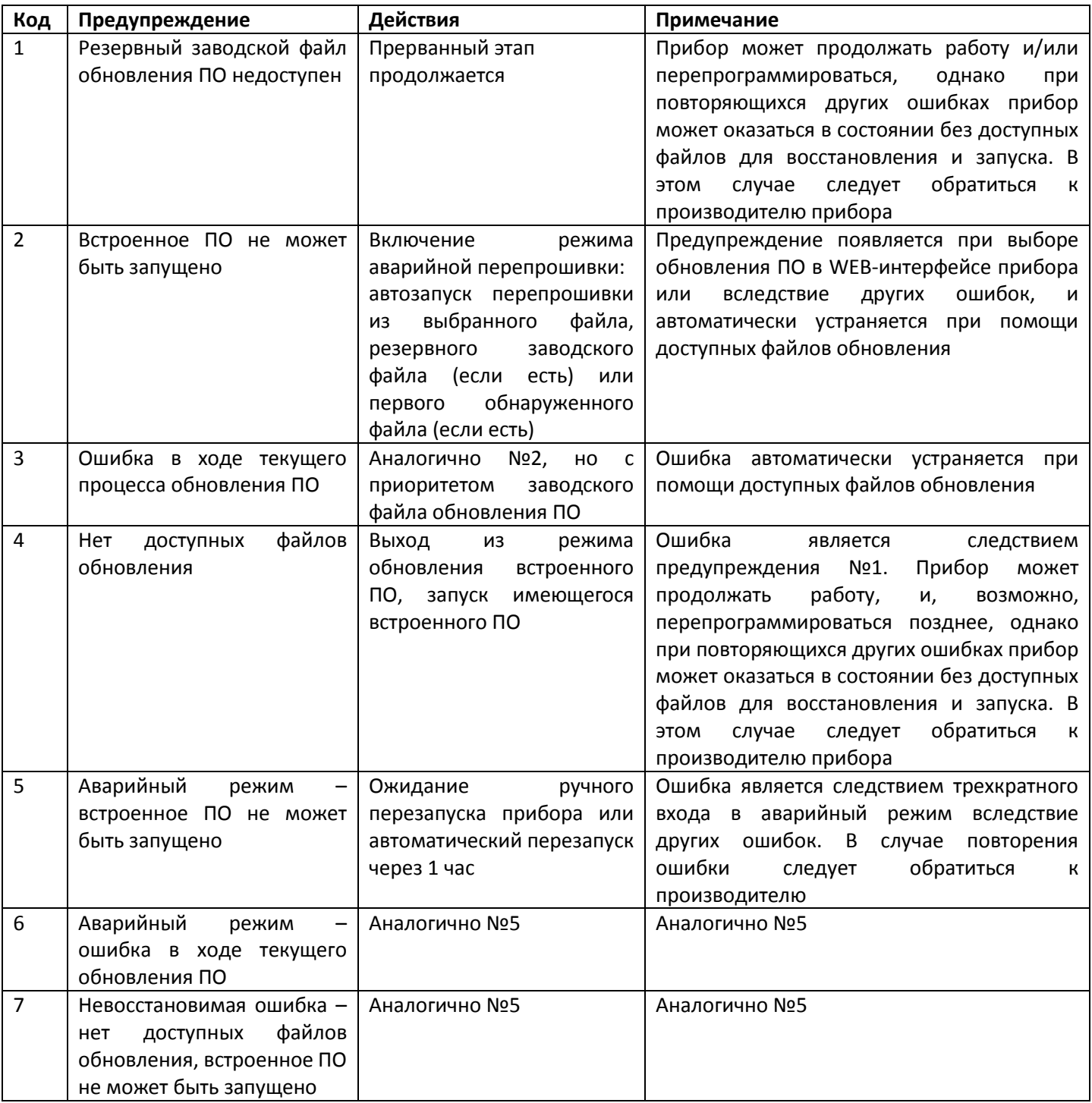

# Приложение Д<br>(рекомендуемое)

### Коды символов по стандарту ASCII

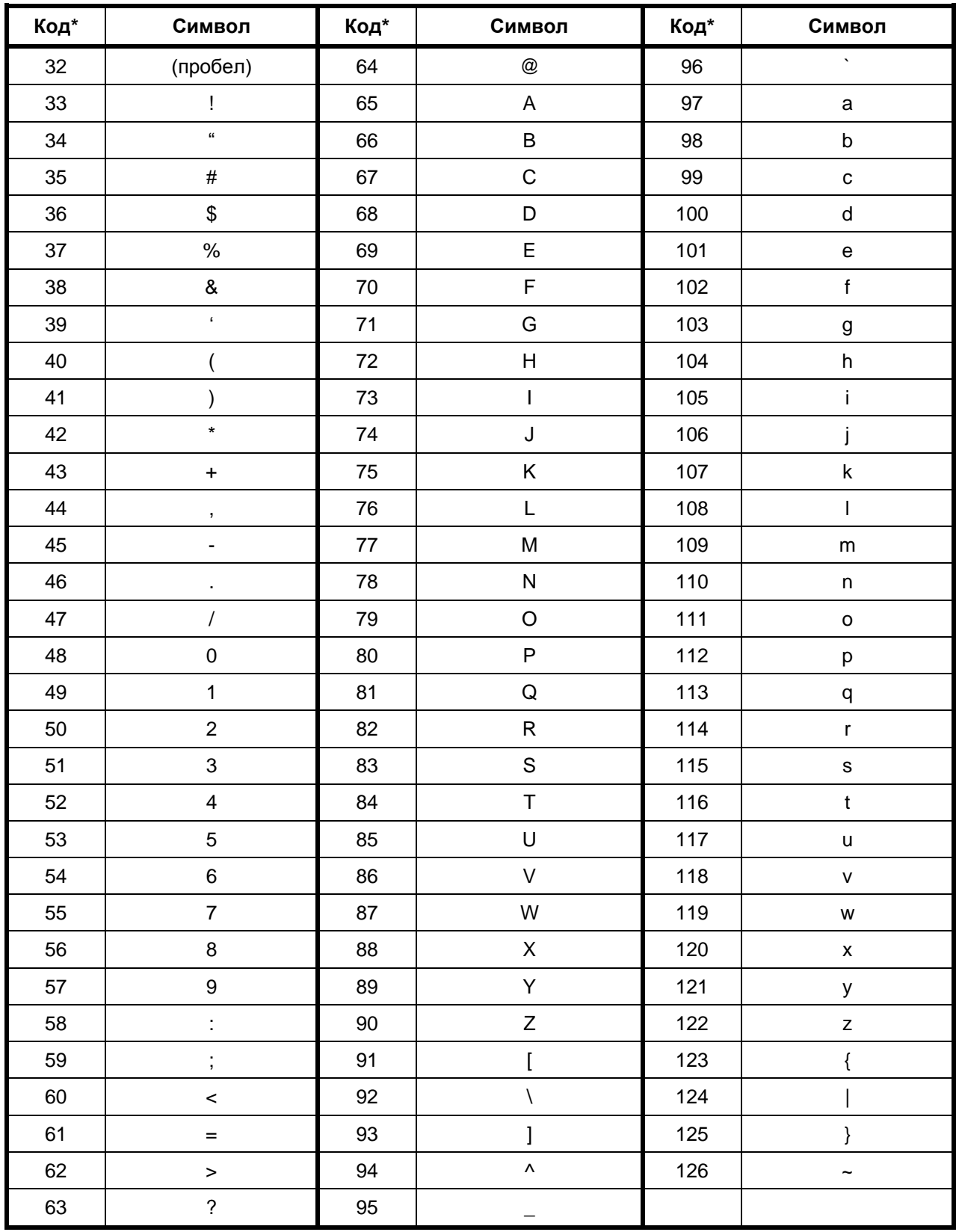

\* - коды приведены в десятичной системе счисления